## **Build 45**

## **Update Details:**

#### \*\* Enhancements

- \* [IP-472] POS Grids Force Selection with Minimum and Maximum options
- \* [IP-810] Promotions Import supports POS/Location/Site/Customer Type/Price Level Headers
- \* [IP-1005] Yes/No Option Don't send Refunds to Kitchen Printers
- \* [IP-1011] Stock Item Sales Report filtered by specific Refund Reason
- \* [IP-1035] CAA Affinity Interface (Canada)
- \* [IP-1075] Talkbox Voucher Integration
- \* [IP-1083] Zebra Label support for Kitchen Print Items
- \* [IP-1090] Deputy export: options to exclude RA accounts and to report on Ex-GST amounts
- \* [IP-1091] Multiple Coupon Redemptions in a \$ Discount Off Total Promotion
- \* [IP-1101] Ability to search Customers using single quote character
- \* [IP-1139] Permission for Adding Supplier Codes applied in Stock Purchases screen
- \* [IP-1148] Improved speed for Supplier Enquiry View Report
- \* [IP-1151] Fast Add Stock Item Warning if no Sell Price
- \* [IP-1165] IBA Promotions Import Exclude Batch option

### **Coupons**

### **Multiple Coupon Redemptions in a \$ Discount Off Total Promotion**

This promotion is configured in such a way that if you redeem multiple discounted items within the one sale, and the coupon's value is worth more than the total of those discounted items, they will all be discounted only up to the value of those items.

Go to File > Sales > Promotions > Coupons > Add > Discount Type: \$ Discount off Total > Select: Multiple Redemptions per Sale.

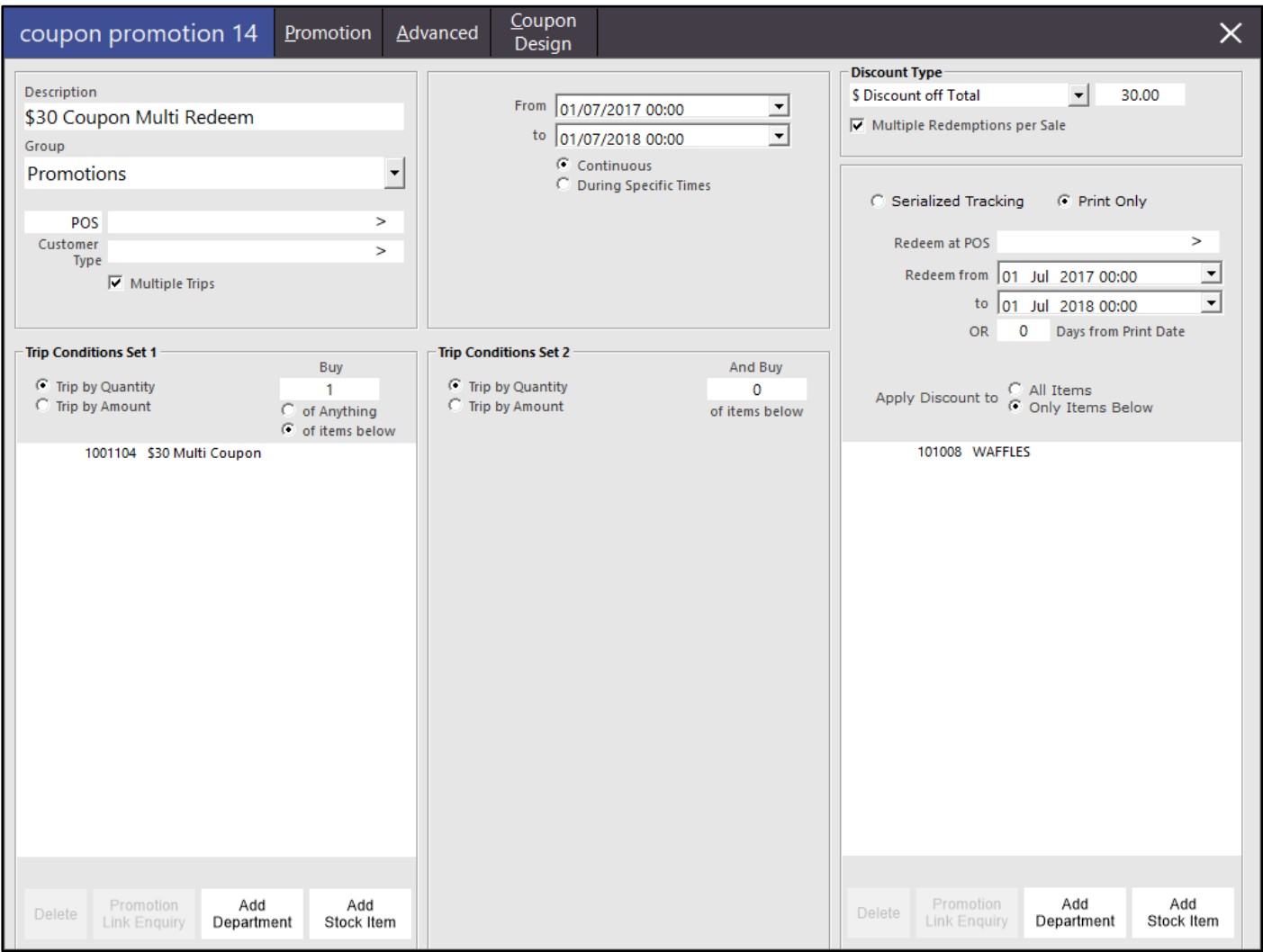

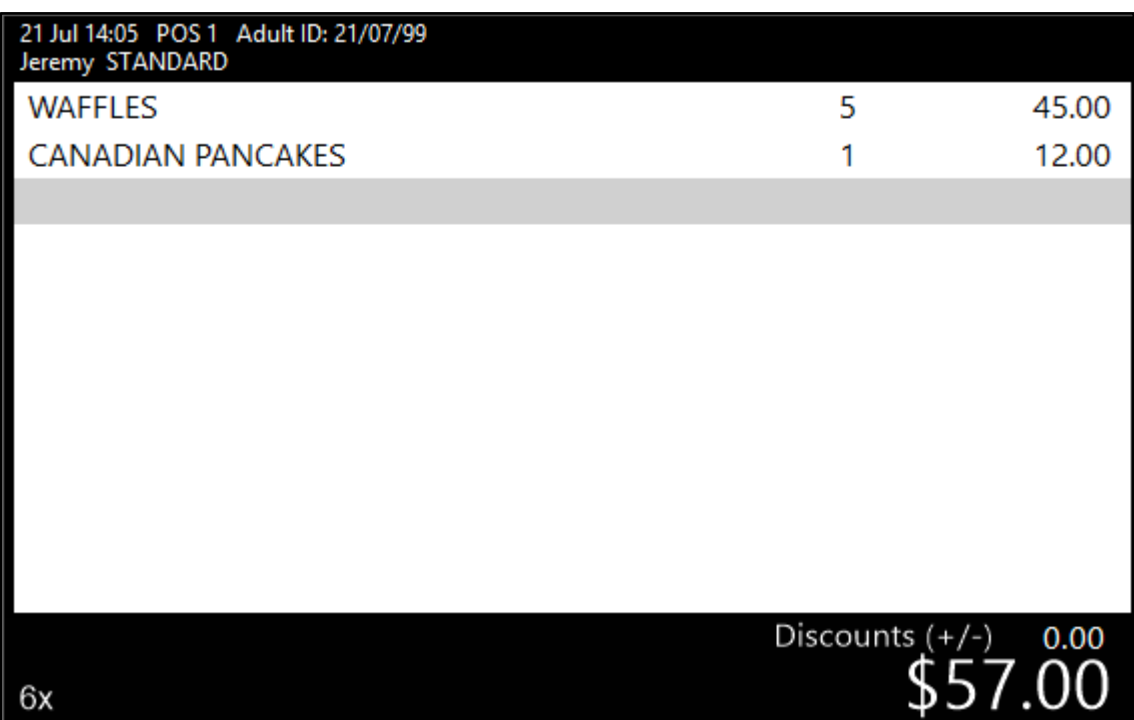

When coupons are redeemed for up to \$60, only \$45 worth of the coupons are within in the sale, so that is all that gets discounted.

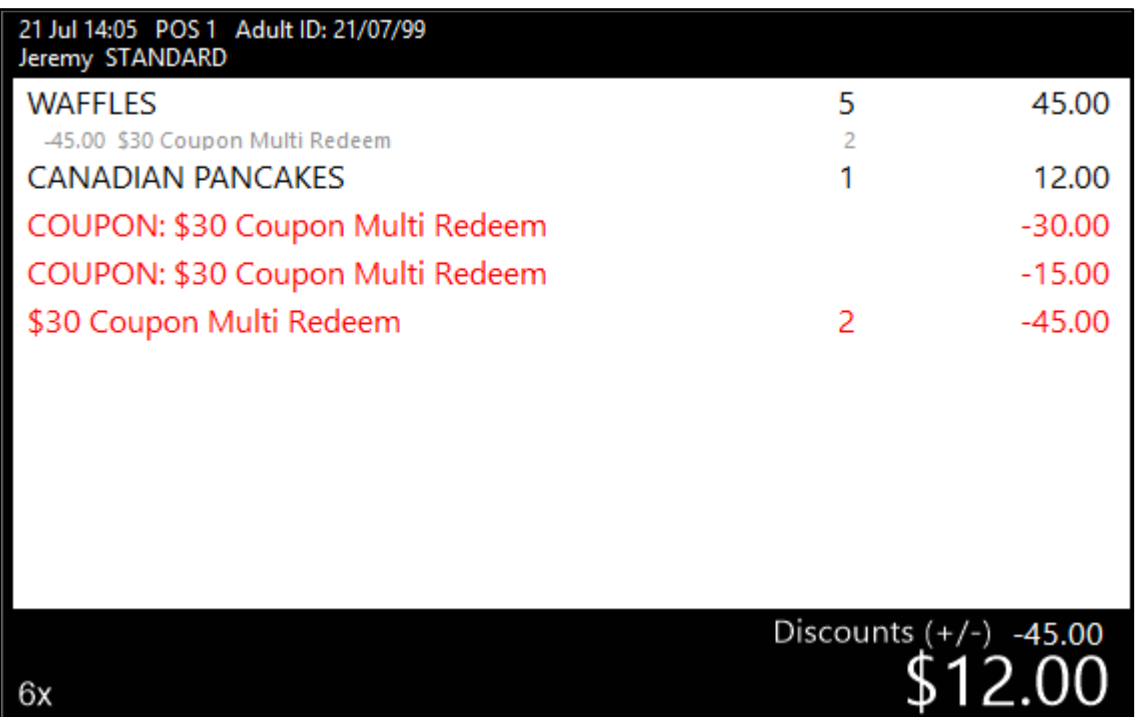

The remaining value on the coupon if not spent is not re-issued or redeemable in another sale.

### **Customers**

### **Ability to search Customers using single quote character**

In previous versions of Idealpos we did not recognize apostrophes in Customer names, such as O'Doyle and McDonald. This has now been remedied and can be used.

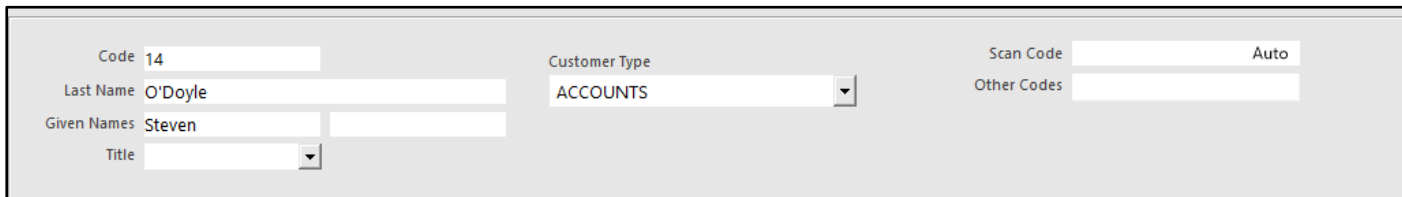

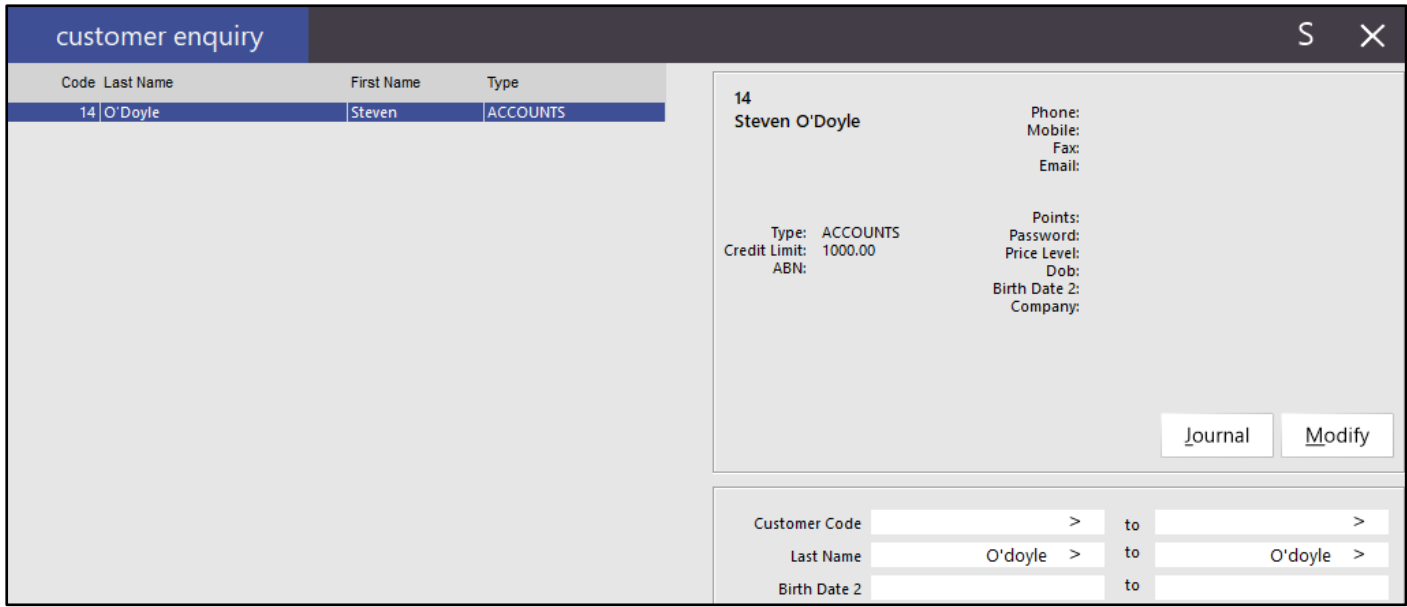

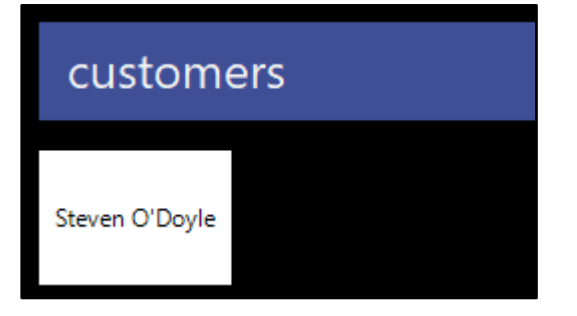

### **CAA Affinity Interface (Canada)**

This is a Customer Membership Interface. For more information please visit [https://www.caa.ca/.](https://www.caa.ca/)

You will need to have the CAA Licence in your Licence Gateway.

#### **Global Options**

Go to Setup > Global Options > Interfaces 2 > Customer Interface.

Interface Type: CAA Affinity Username: Provided Password: Provided Location ID: Provided

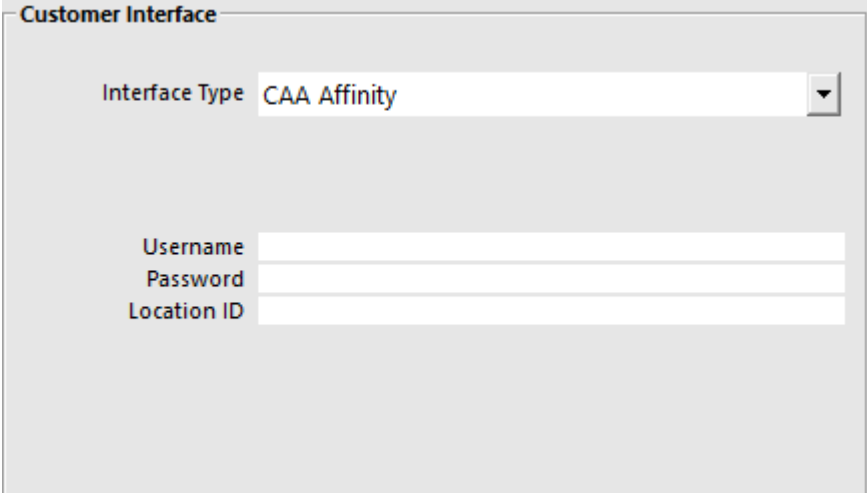

#### **Promotions**

Go to File > Sales > Promotions > Add.

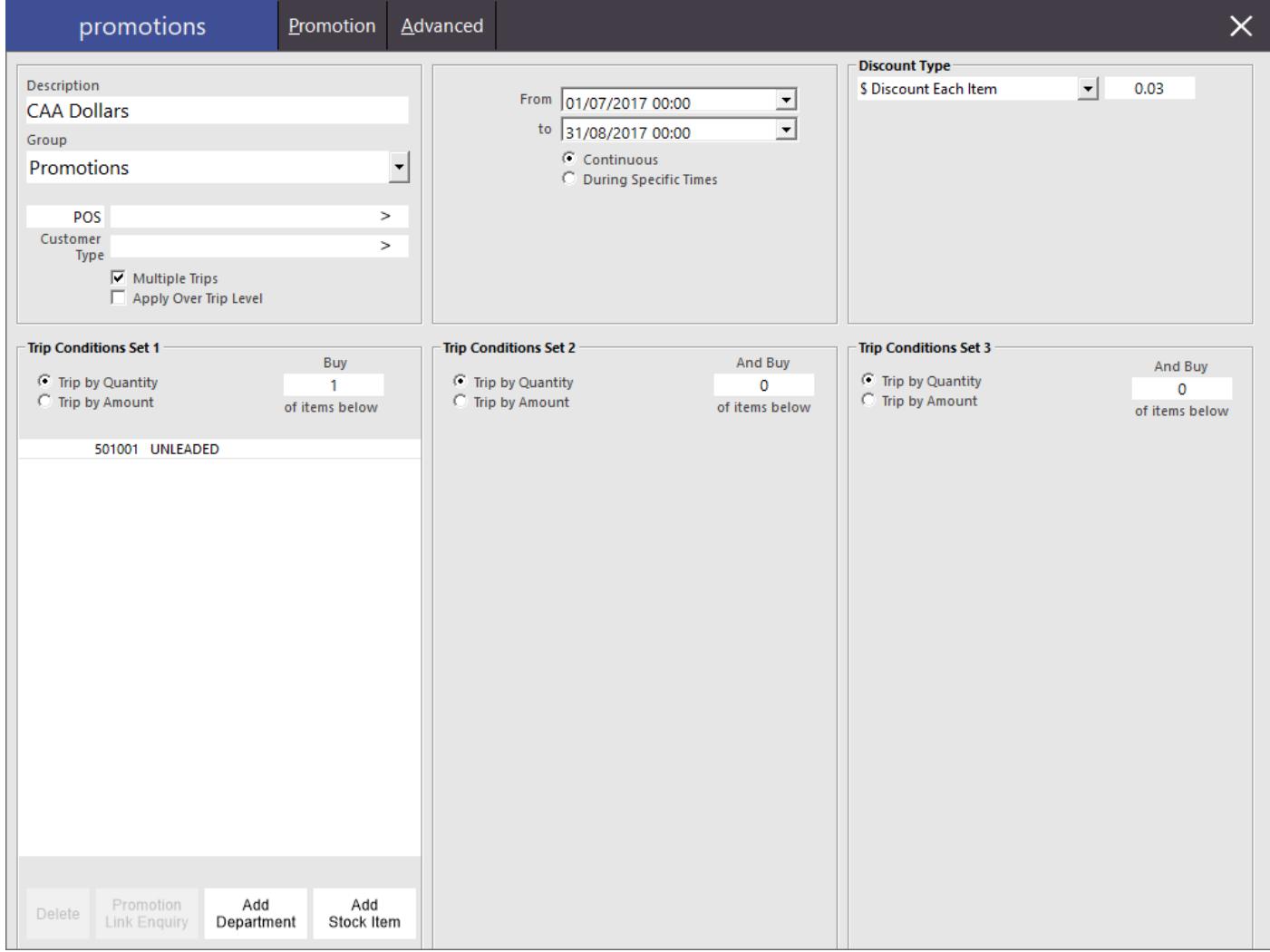

Go to Advanced > User-Defined Text > [DONTAPPLYDISCOUNT].

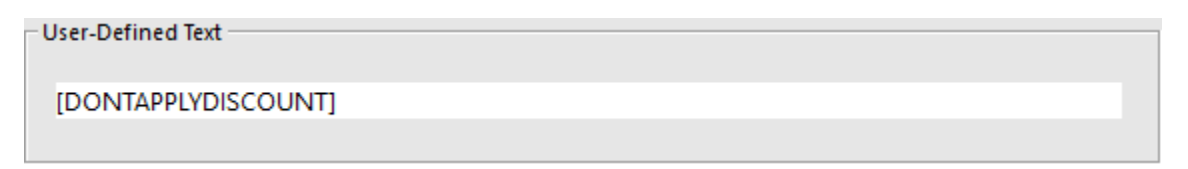

### **Using POS with CAA**

Swipe the member card and CAA Member will display at the top of the screen.

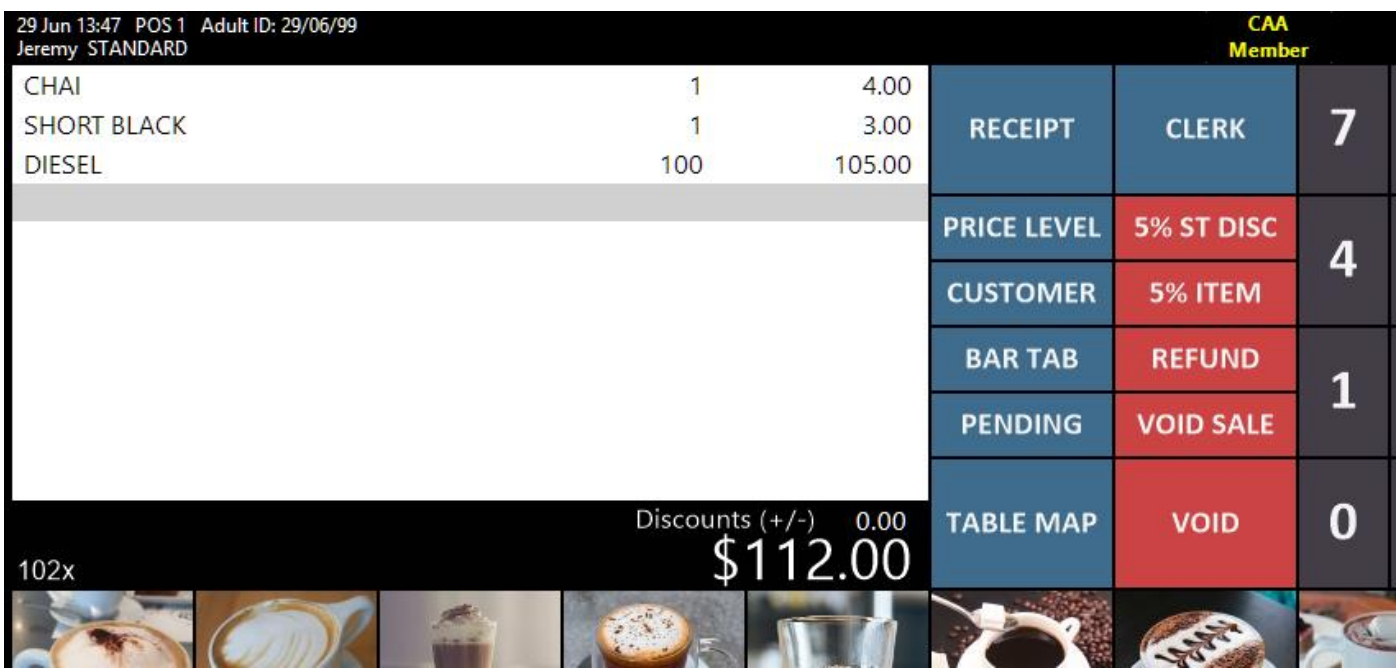

Enter the sale including any items and the Fuel to trigger the promotion.

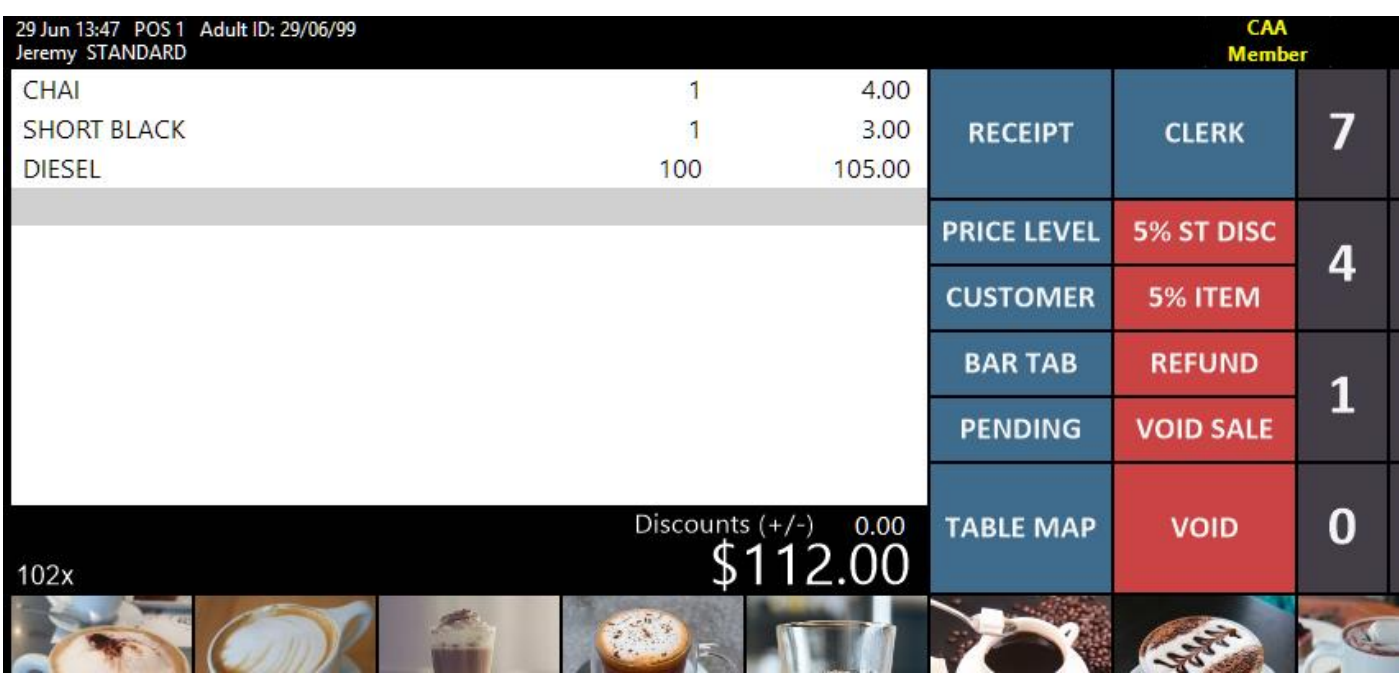

Once you have finalized, the member number and CAA Dollar amount earned will be stamped into the sale and show on the Receipt.

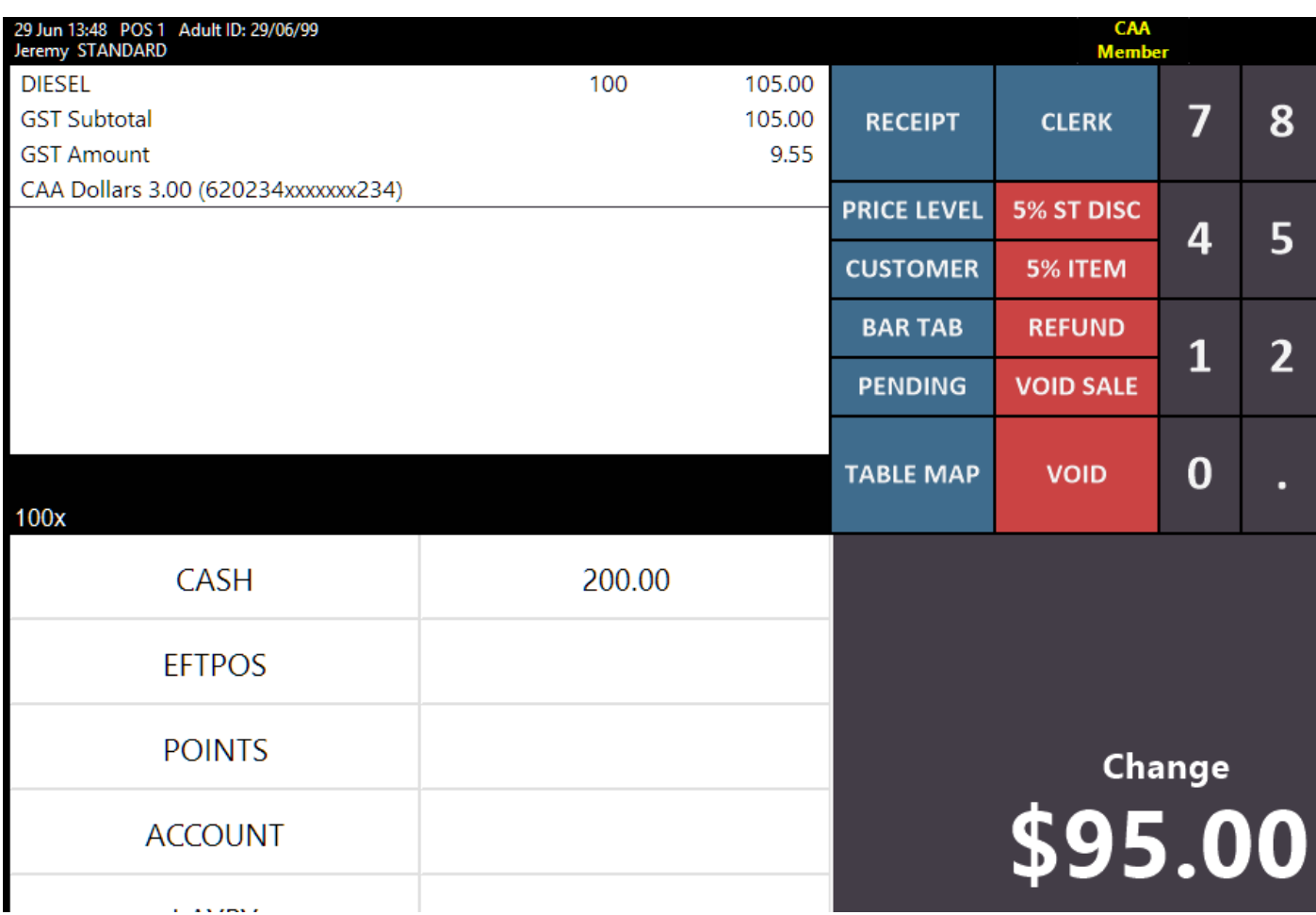

These details will be sent to the CAA Affinity Web Service in the background. If it fails for any reason other than internet connectivity, an error message will show.

Once a successful send occurs, the background process will go and attempt to resend any failed messages in the queue.

## **Deputy Export**

#### **Deputy export: options to exclude RA accounts and to report on Ex-GST amounts**

Deputy uses the sales data to work out the wage cost as a percentage of revenue. Most businesses work out wage cost targets as a percentage of net revenue. So, it is the net revenue (Ex-GST) amount that needs to be reported to Deputy. Gratuity figures are currently included in the sales data. This makes the reported wage percentage inaccurate (especially for venues that generate larger gratuities). The option to not export RA will include Gift Voucher sales.

Two new options have been added when exporting to Deputy to allow you to select if these options get exported.

Go to Setup > POS Terminals > Modify > Import/Export > Automatic Export Settings > Export Sales Format: Deputy.

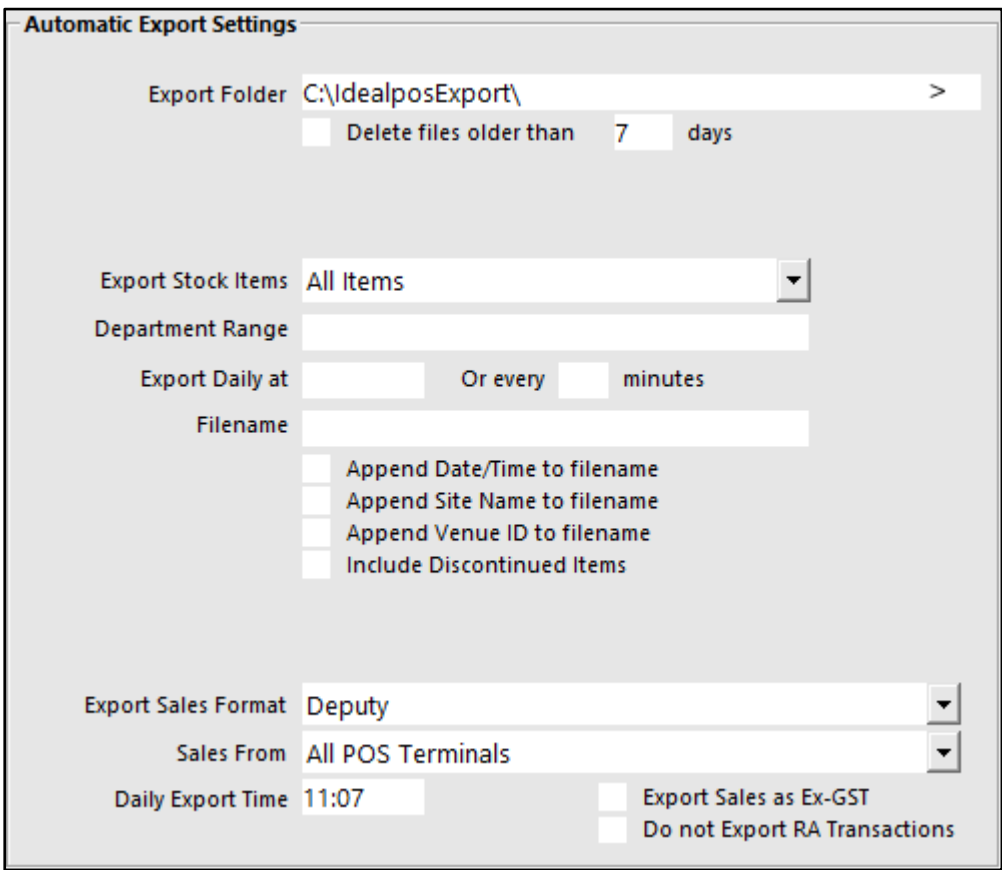

## **IBA Interface**

### **IBA Promotions Import - Exclude Batch option**

A new option has been added to allow you to exclude a specific zone area when importing promotion files from IBA. You need to add the 3 characters that designates which zone you want to exclude.

Go to Settings > POS Terminals > Import/Export > IBA Interface > Exclude Batch.

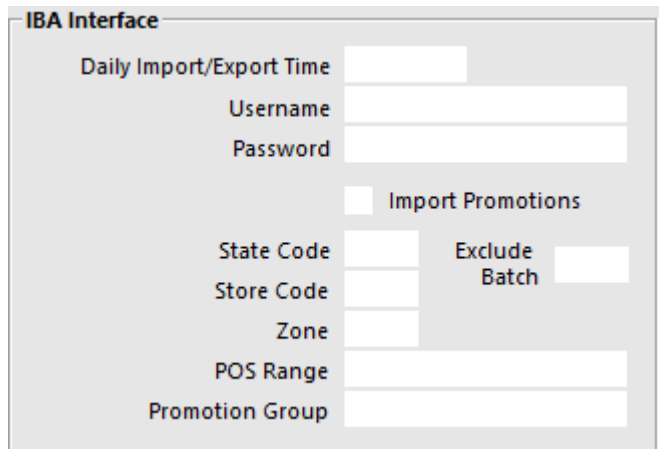

## **POS Screen Grids**

### **POS Grids - Force Selection with Minimum and Maximum options**

This feature allows you to configure the exact number of items the operator is expected to press before being allowed to move on.

Go to Setup > POS Screen > Grids > Add.

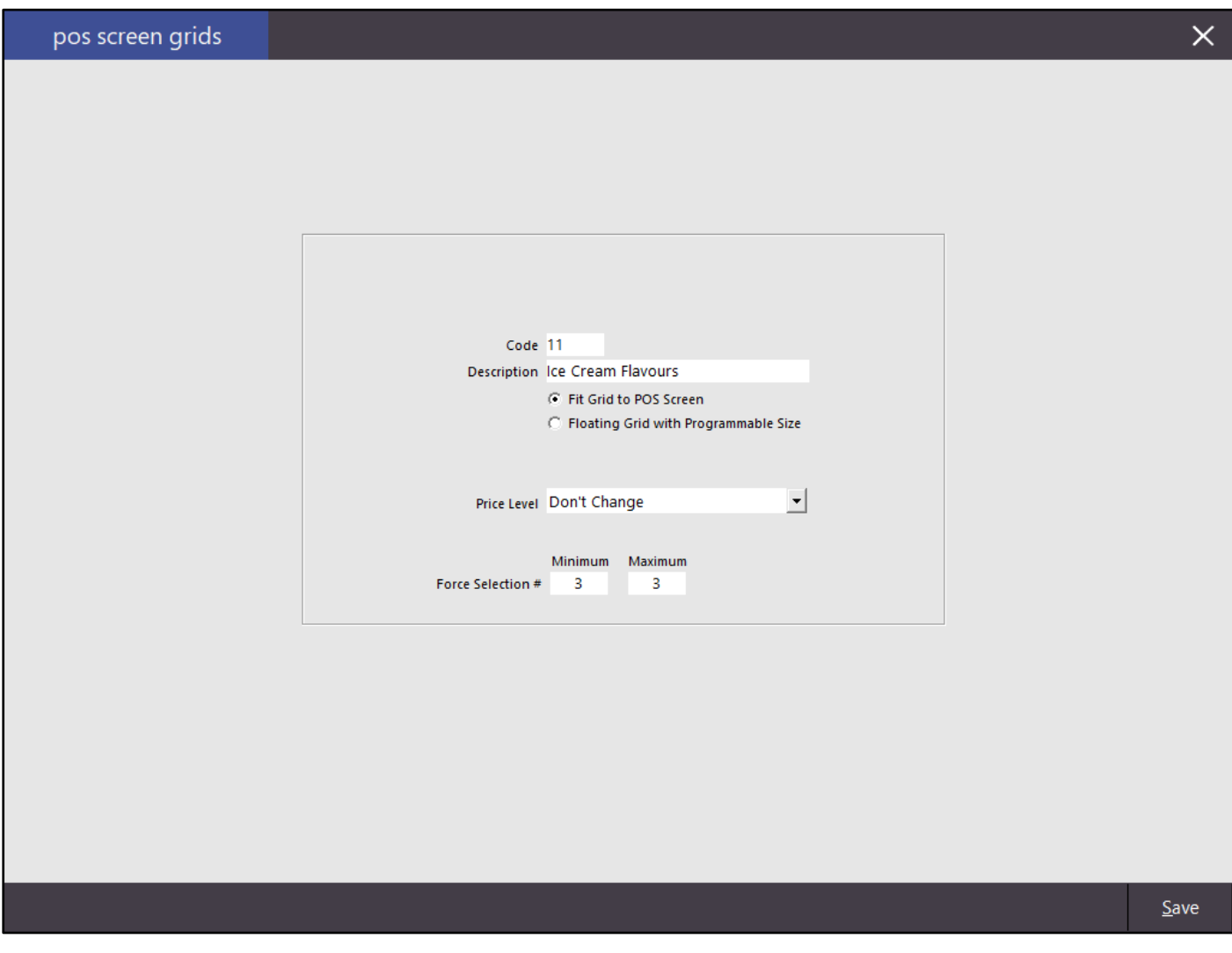

Go to the Grid list > Select your Grid in the list.

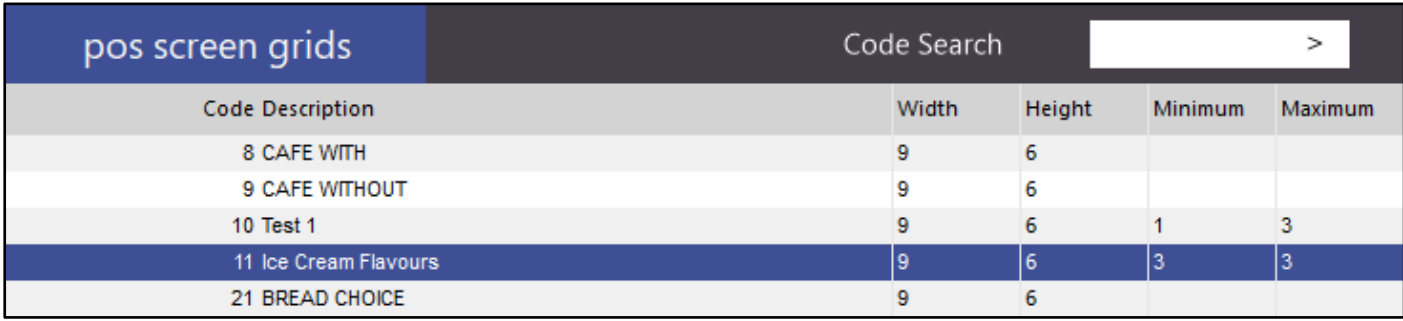

Press Items > Add all the required stock items in this grid, in this example, Ice Cream Flavours. It can also be used for Pizzas and Sandwiches where a maximum number of items are added for free.

**Touch Screen Grid Link –** This function will only work on the last item selected on the grid. If you require the operator to go to another grid after selecting the last item, you need to add the grid link to all items as you cannot know which one it will be.

**Allow more than One selection of this button** – This checkbox allows the operator to select multiple of a single item, if required. In the example of ice cream flavours, it's especially so, however this might not always be the case.

Items included in the grid can have a price allocated to them as per usual.

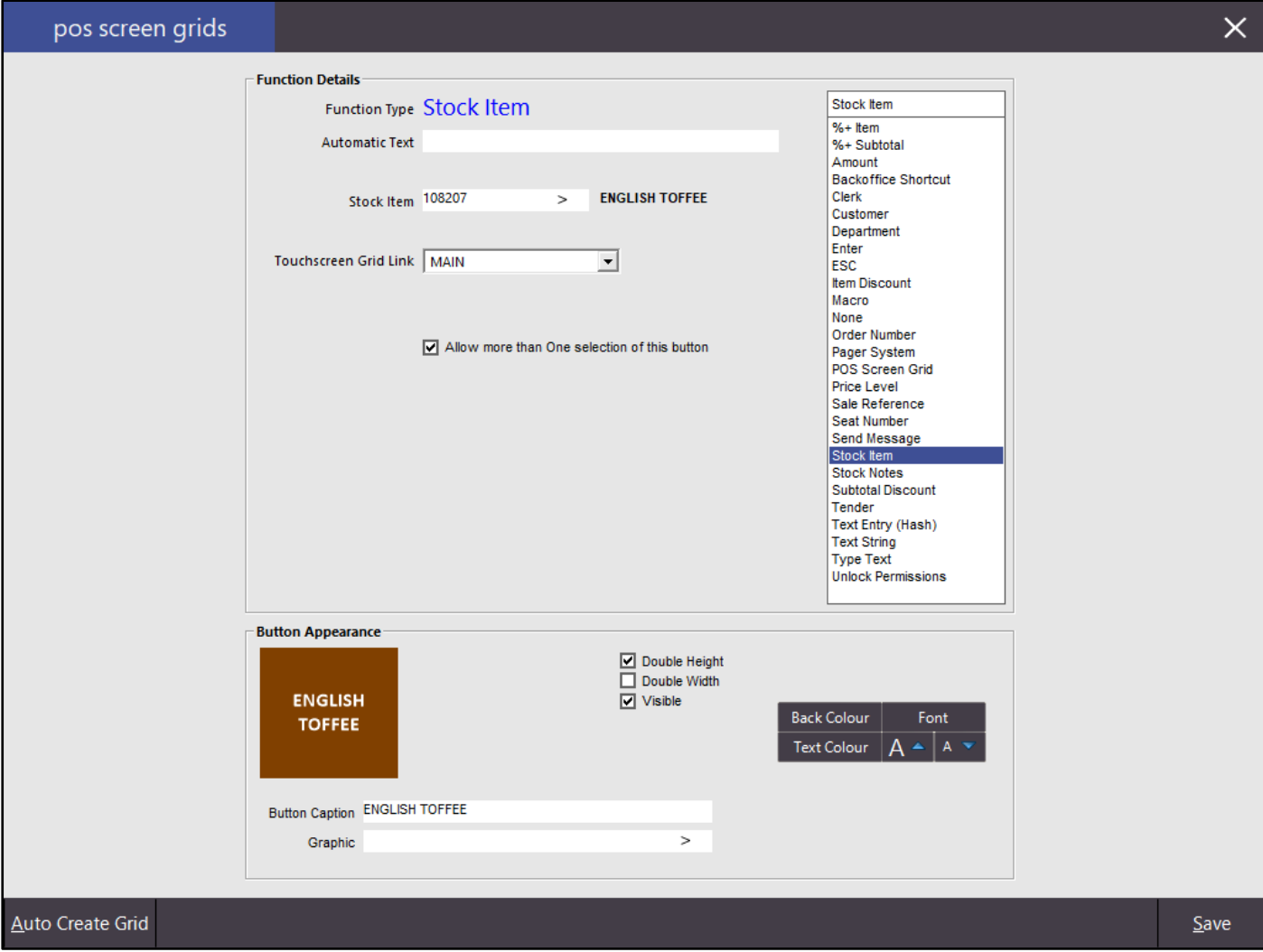

Link your Triple Ice Cream button to the Ice Cream Flavours Grid.

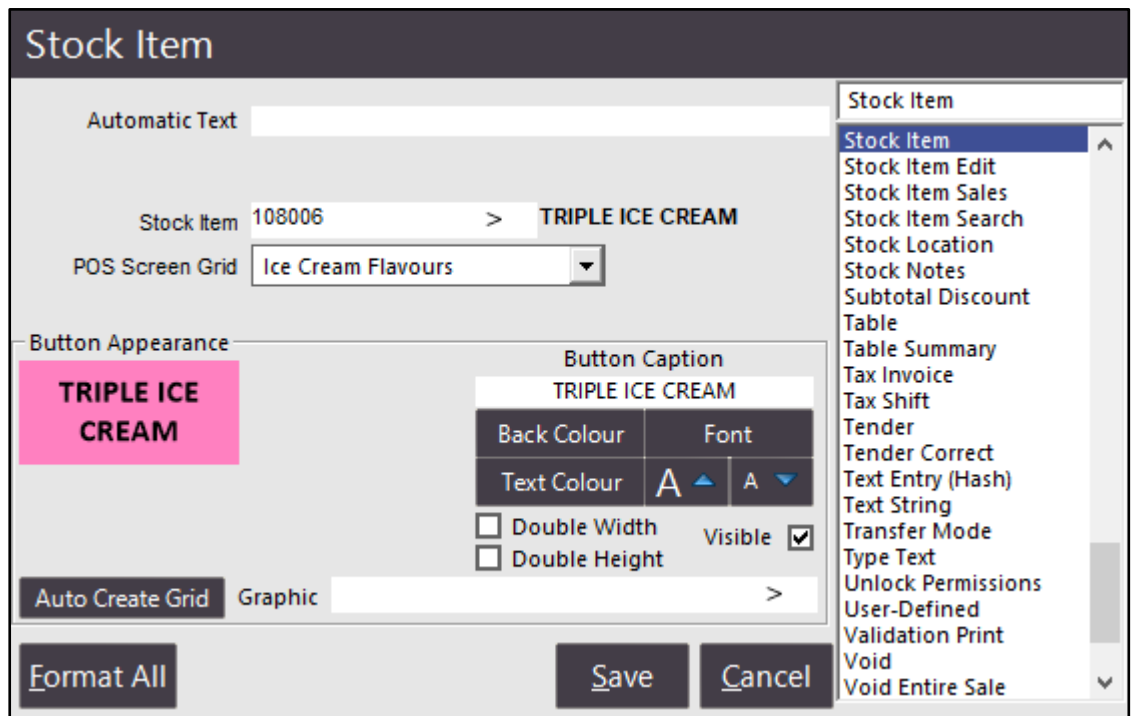

On the POS Screen press the Triple Ice Cream button. The item will be charged and the Ice Cream Flavours grid will open.

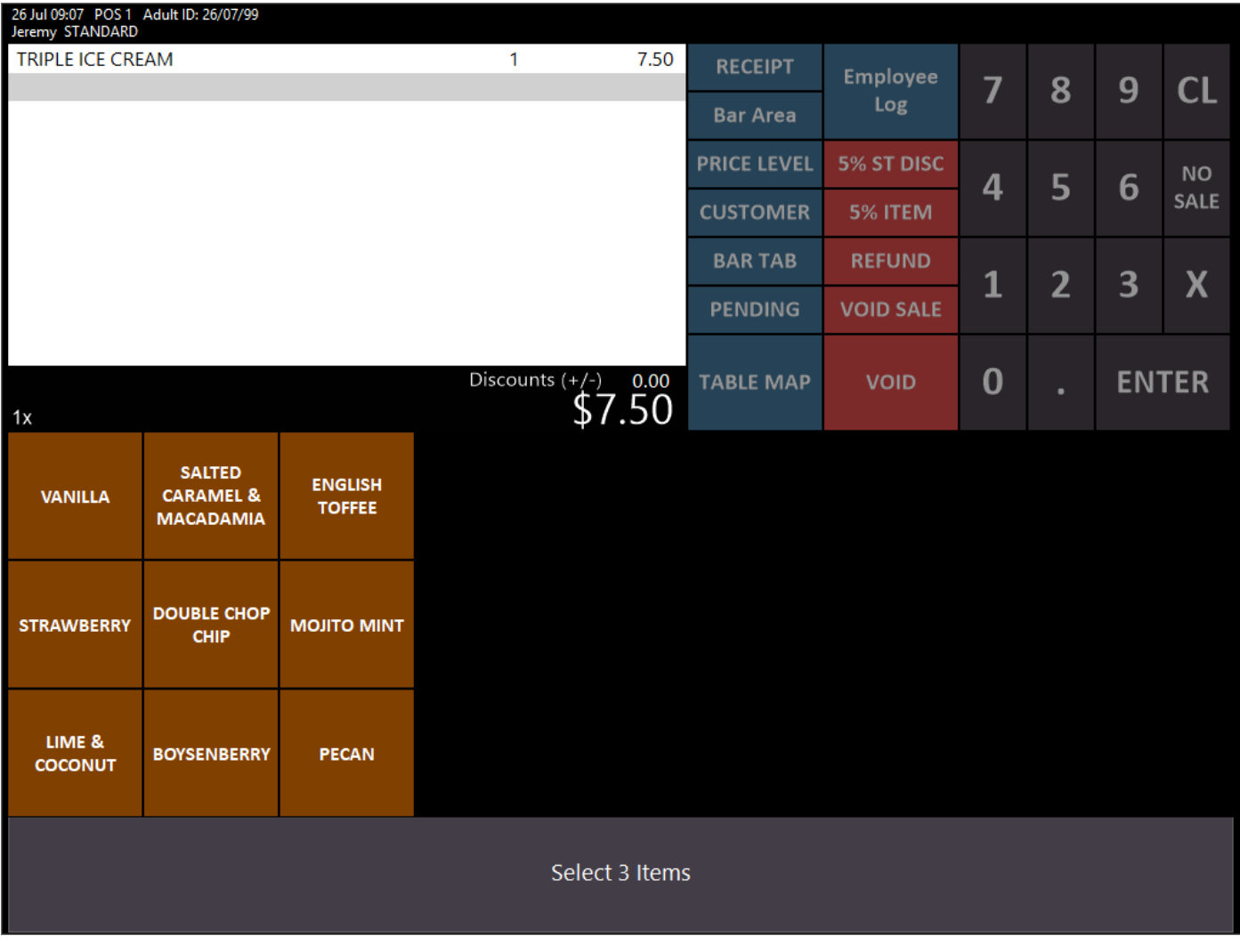

The bottom of the grid will tell you how many items you need to select, in this example, 3. Once an item is selected (English Toffee), a count will display on the button as to how many of that flavour has been selected. The bottom of the grid will show how many items are yet to be selected.

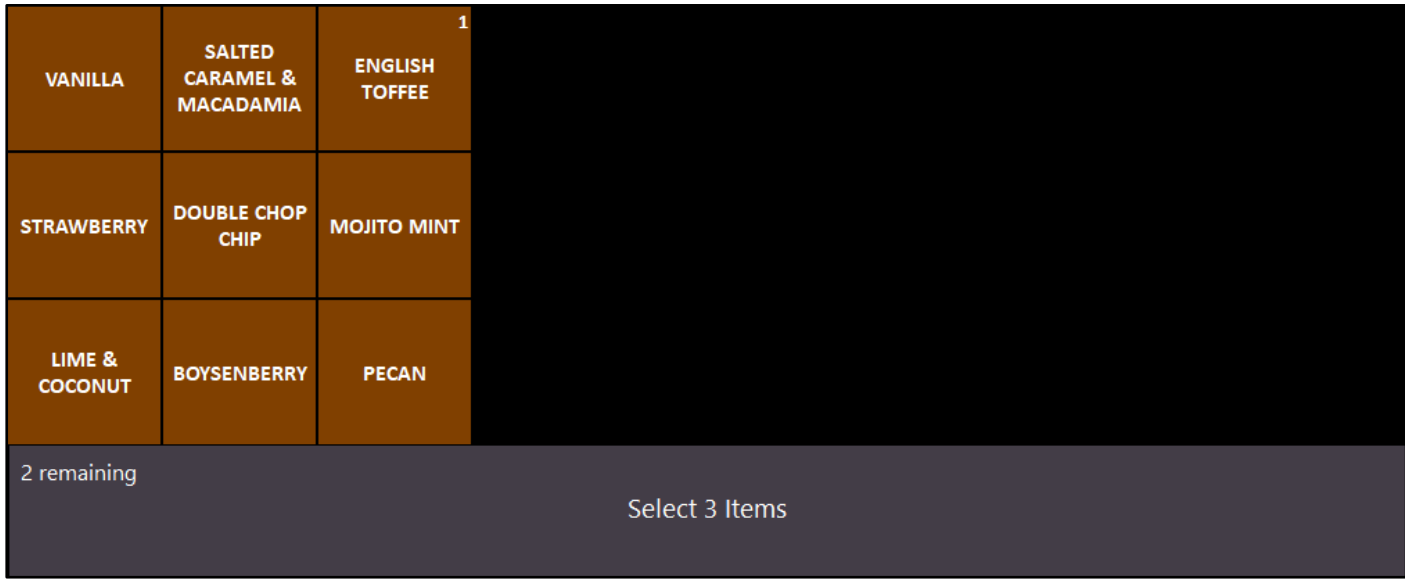

The second item will also show the count decreasing.

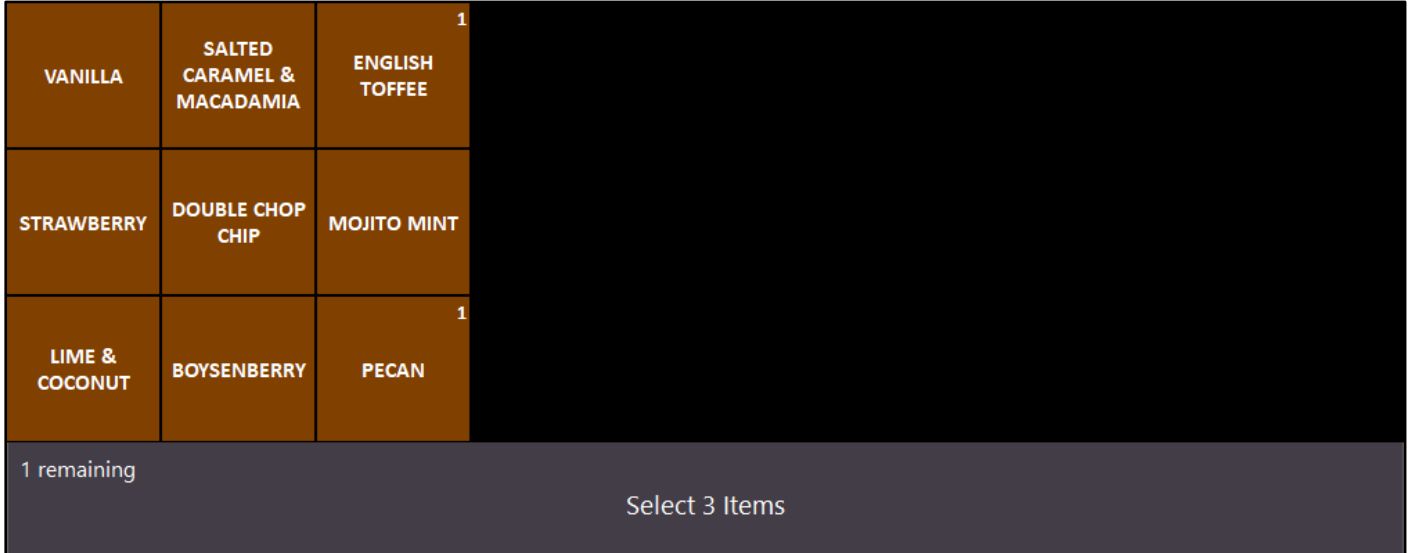

As soon as the last choice is selected the grid will exit to the main screen or touchscreen grid you selected for the item to go to. You cannot access the grid again unless you have it on the POS screen, or re-select the main item. If you make a mistake, void the sale and start again.

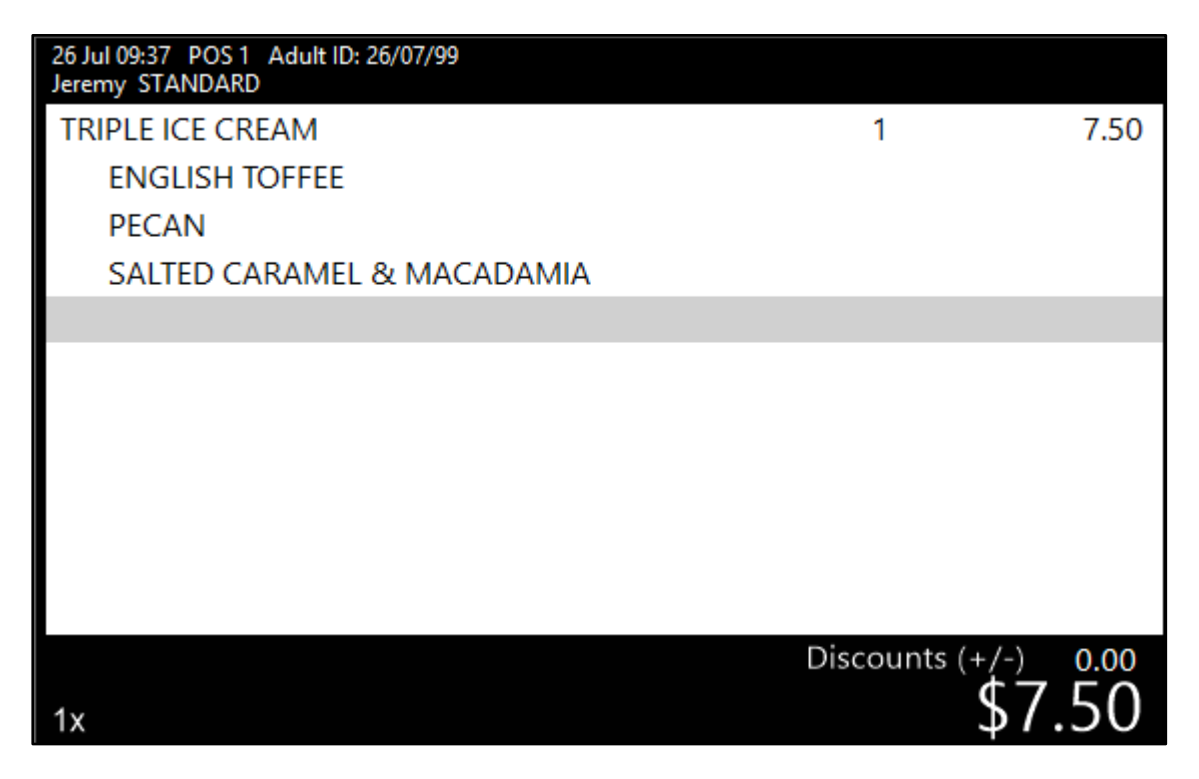

You cannot add multiple quantities of the main item as it will not select the same quantities of the choices available. If multiple of the same item is required, you have to do them one at a time.

### **Printers**

### **Zebra Label support for Kitchen Printers**

This feature allows you to print a label which can placed on the product for the dispense to the correct customer. This will be beneficial mostly in fast food and convenience stores, where people order take-away that can take a few minutes to prepare. When you order a kebab, fish and chips or Chinese, your meals can have a sticker on them with the order details, so you can confirm that it is your order before you open it. The staff dispensing the meal to the customer might not be the one preparing it, so it allows for errors to be minimal.

#### **Setup Zebra Printer**

To be able to use this functionality, you will need to have a ZDesigner GC420d printer. The following label sizes have been configured to test with:

- $56 \times 46$
- 56 x 25
- $40 \times 28$

Once you have connected the printer, do a test print through Windows. You may need to calibrate the position of the information that gets printed to ensure all the information is visible.

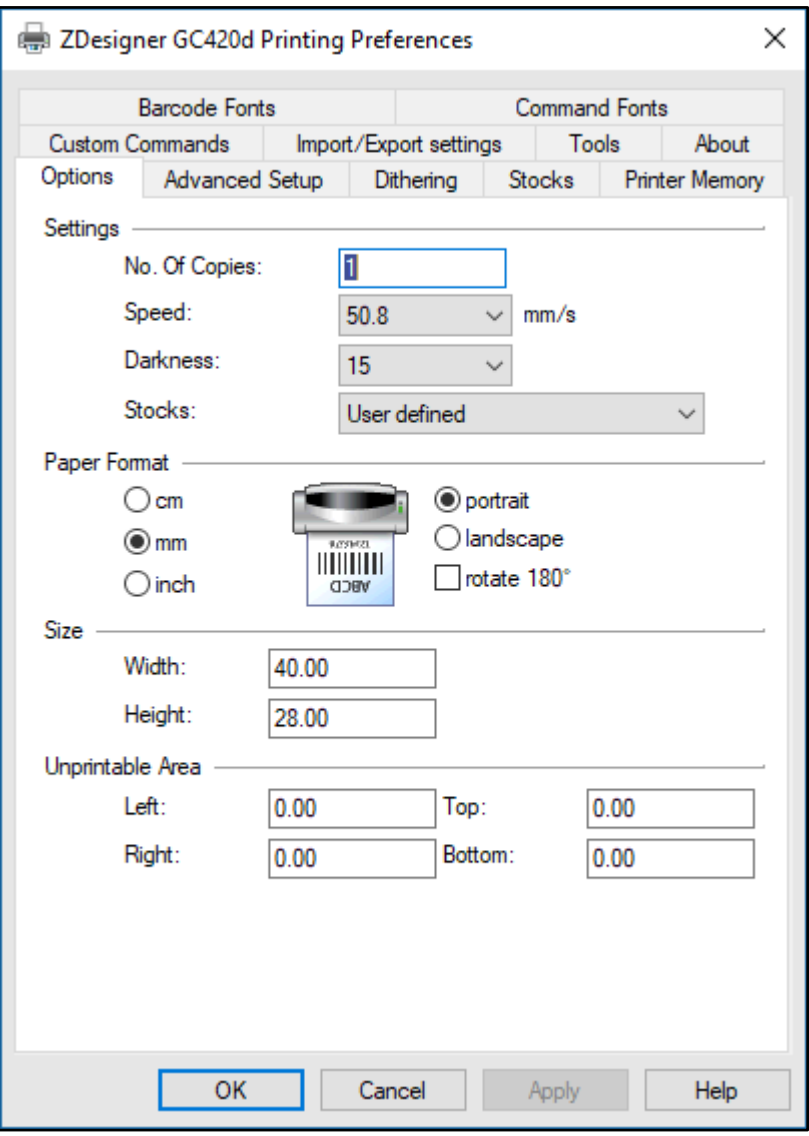

#### **Configure Idealpos Settings for Zebra Printer**

Go to Setup > Global Options > Printing > Kitchen Printer Names > ZEBRA LABELS.

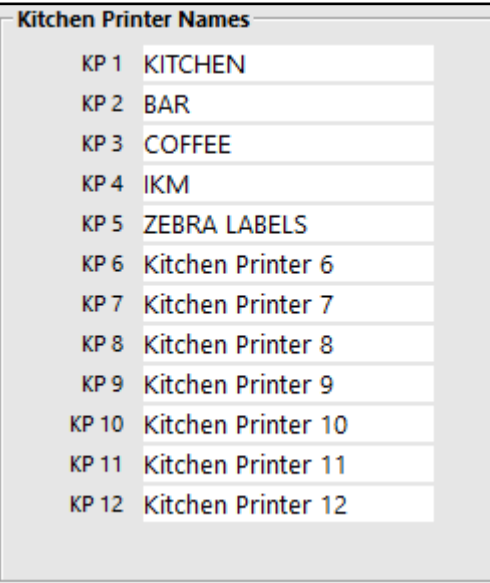

Go to Utilities > Range Programming > Stock Items > Select all required items to use Kitchen Printer ZEBRA LABELS. You can select individual items by going through File > Stock Control > Stock Items > Modify.

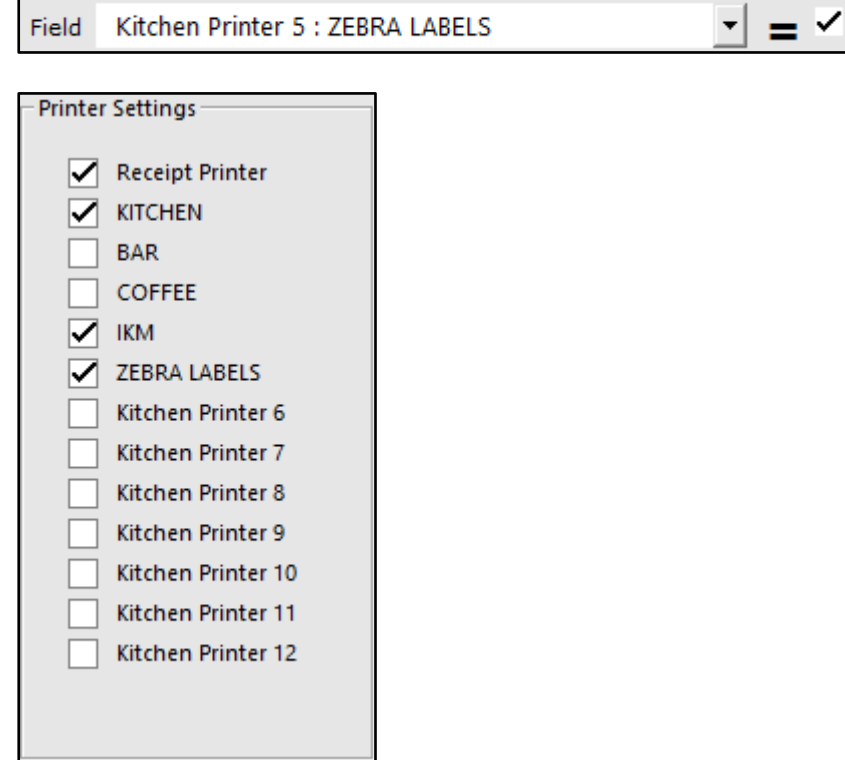

Go to Setup > POS Terminals > Modify > Kitchen Printers > Kitchen Printer: ZEBRA LABELS > Zebra Labels: ZDesigner GC420d.

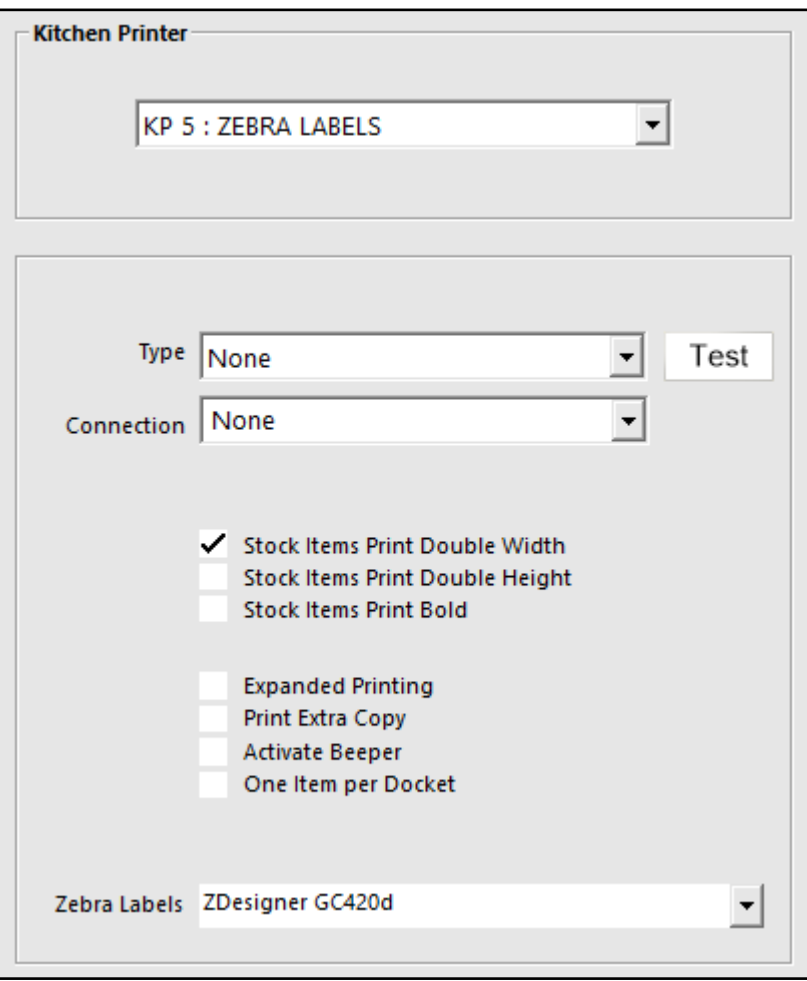

### **Using Zebra Labels for Kitchen**

In Idealpos, sell an item that will print a label. A label will be printed with all the details that are included in the sale.

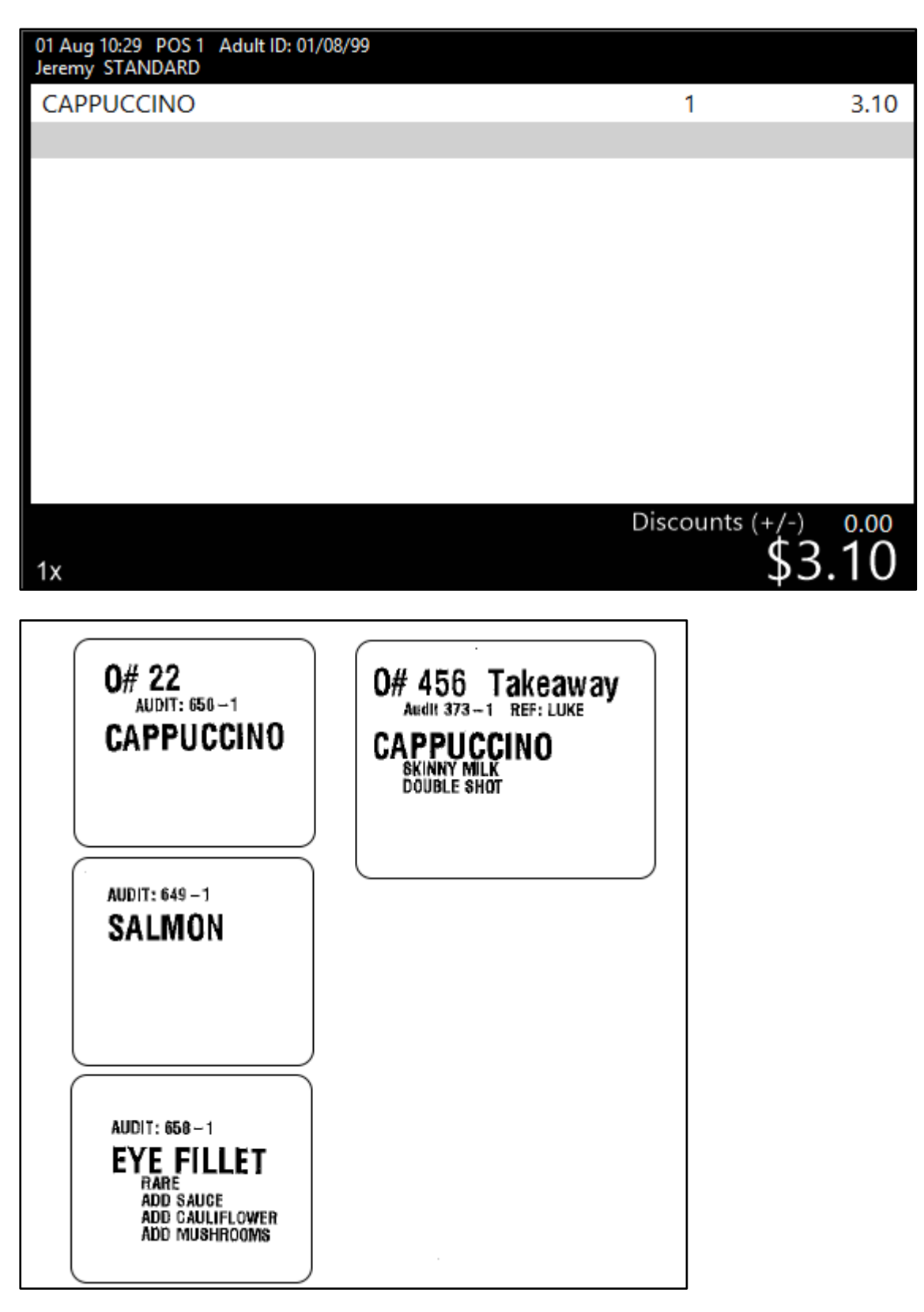

### **Promotions**

### **Promotions Import supports POS/Location/Site/Customer Type/Price Level Headers**

The new import fields need to be specified in the Header. They can be: CUSTOMER\_TYPE, CUSTOMERTYPE, CUSTOMERTYPERANGE, CUSTOMER\_TYPE\_RANGE, POS, POS\_NUMBER, TERMINAL, POS\_RANGE, LOCATION, LOCATION\_RANGE, SITE, SITE\_RANGE, PRICE\_LEVEL

As the POS Range, Location Range, Site Range, Price Level all share the same field, whichever field comes first will take precedence if you have a record that has data in both fields.

Please note: any fields with commas will need to have double quotes around them: ie 1-10,15 will need to be "1-10,15"

## **Refunds**

### **Stock Item Sales Report filtered by specific Refund Reason**

Large retail venues can process a lot of refunds and need to be able to see a pattern of product returns to act quickly to remove those items from sale in the event of a larger issue.

Go to Reports > Sales > Stock Item Sales > Optional Grouping: Refund Reason (untick Totals Only) > Selection Range > Refund Reason.

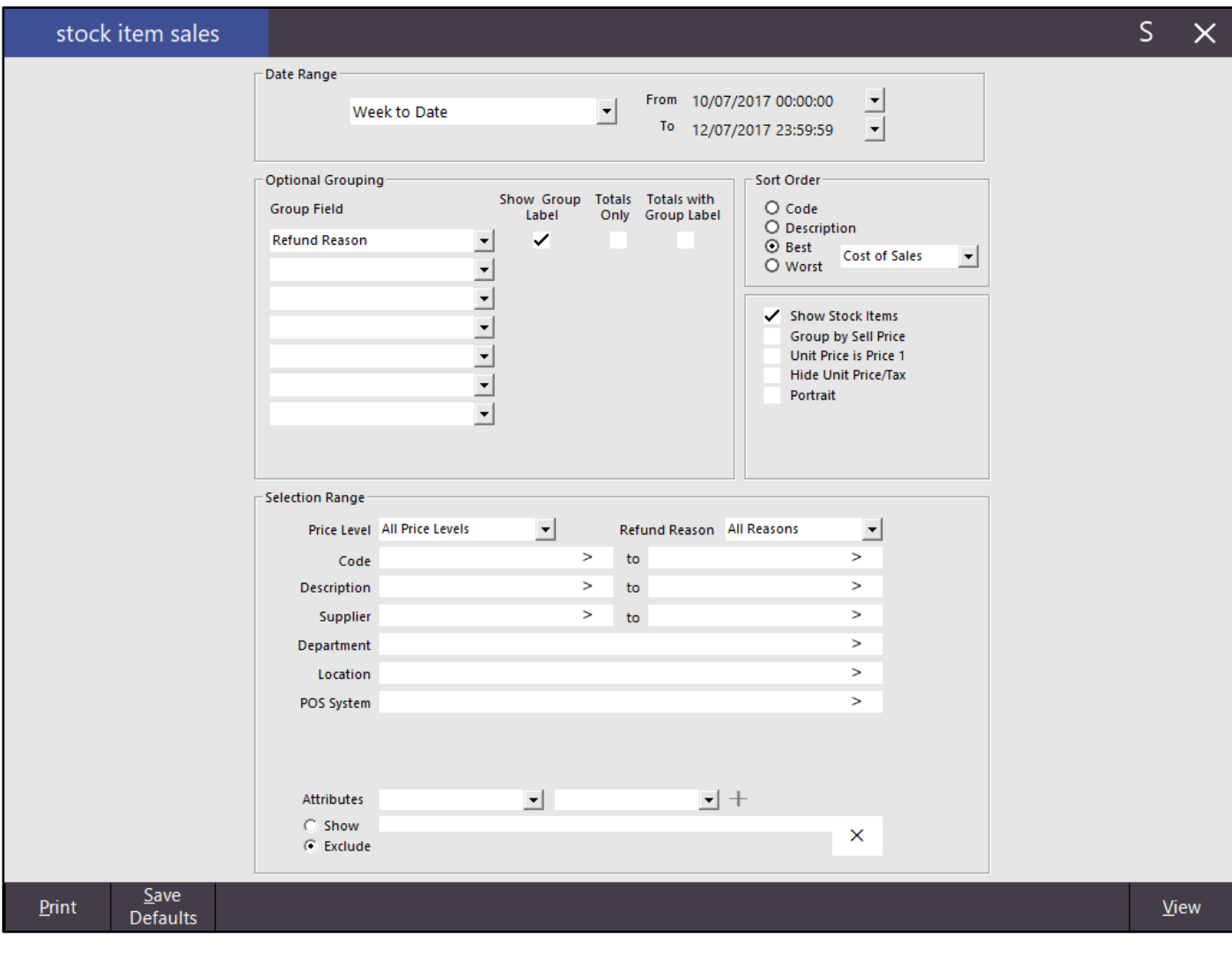

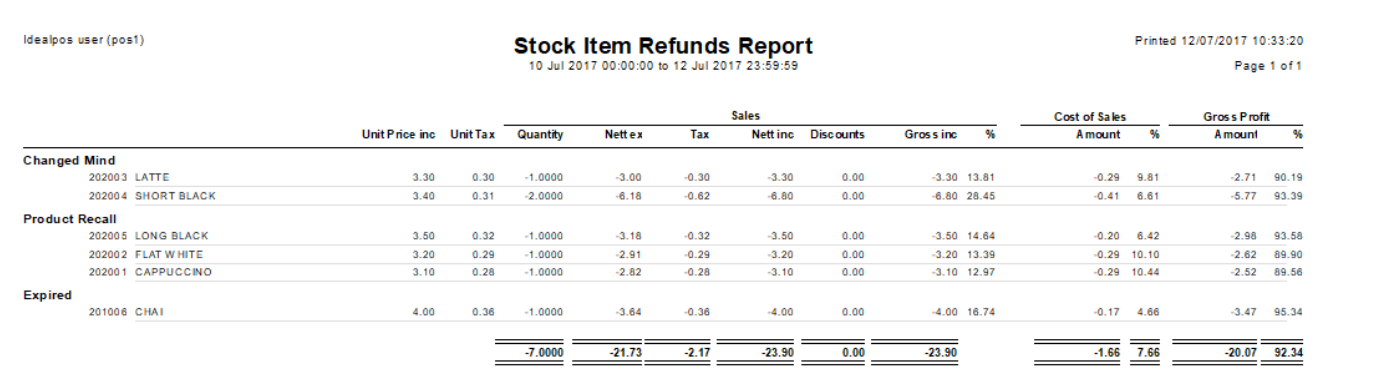

## **TalkBox Voucher Integration**

TalkBox is an online communication service for marketing to your customers by Impact Data. For more information, please visit [https://www.impactdata.com.au/talkbox.html.](https://www.impactdata.com.au/talkbox.html)

### **The TalkBox app**

- It allows the creation of compelling **campaigns** simply made, with our powerful editing tool that's as straightforward as drag and drop
- Whether you use one **channel** or a sequence of email, SMS, social and web; TalkBox helps you connect to your audience
- The true power of TalkBox is realised with our **automated communications** that drive your business without you lifting a finger, delivering time back to you
- A well-structured **journey** to welcome, win back or build customer spend or a data driven branching path, is the key that drives increased value for your business
- The integration of **Net Promoter Score** to create a customer feedback channel is powerful but when combined with Enlight your customer feedback is related to observational data such as weather conditions to highlight operational improvement opportunities
- Our **reporting** drives understanding of engagement and return on investment.

### **TalkBox Settings**

You will need to sign up to the application before you can log in. Once you have access, go to [https://talkbox.impactapp.com.au/users/sign\\_in](https://talkbox.impactapp.com.au/users/sign_in) and log in with your details.

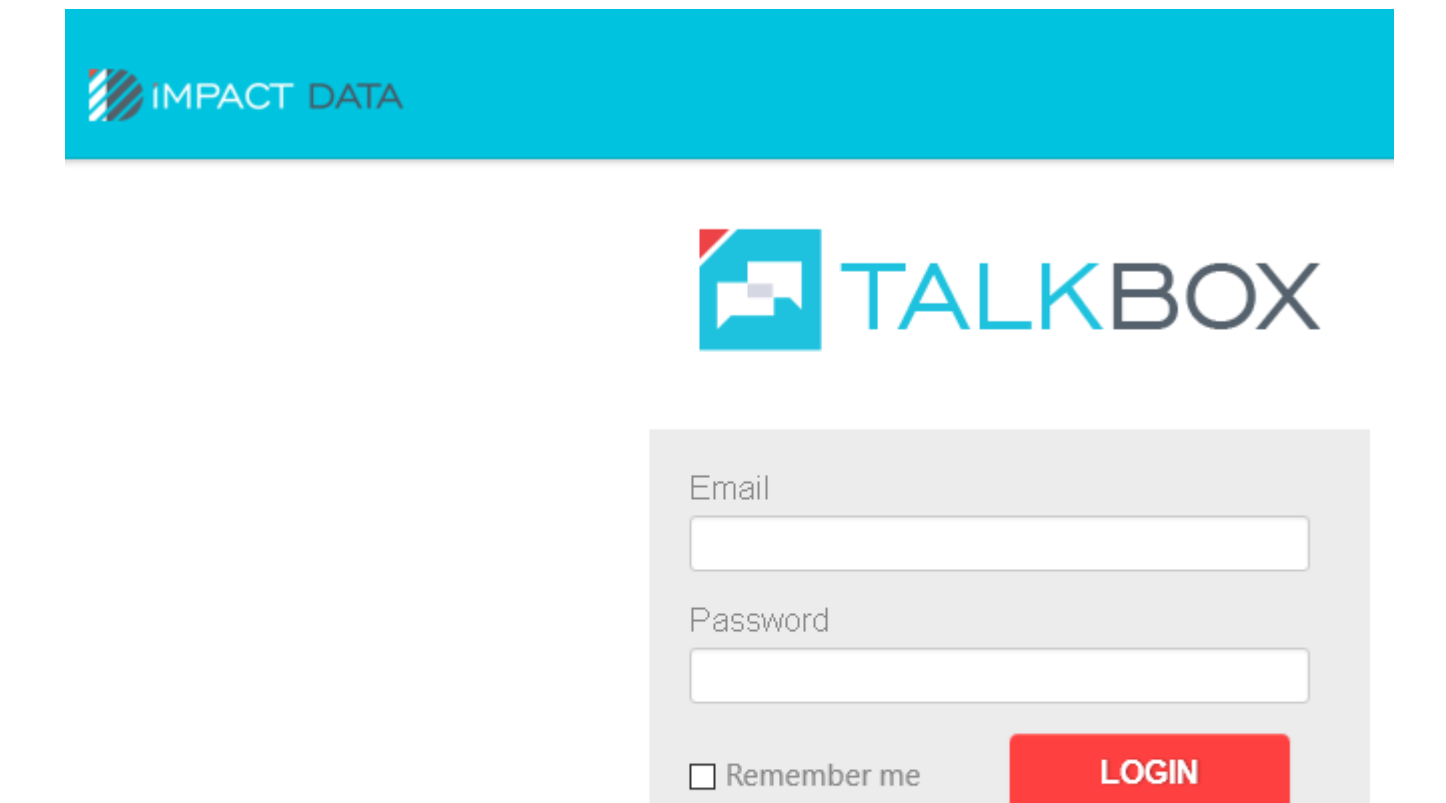

Help, I've forgotten my password

Signed out successfully.

Once you have logged in, go to Tools > Vouchers.

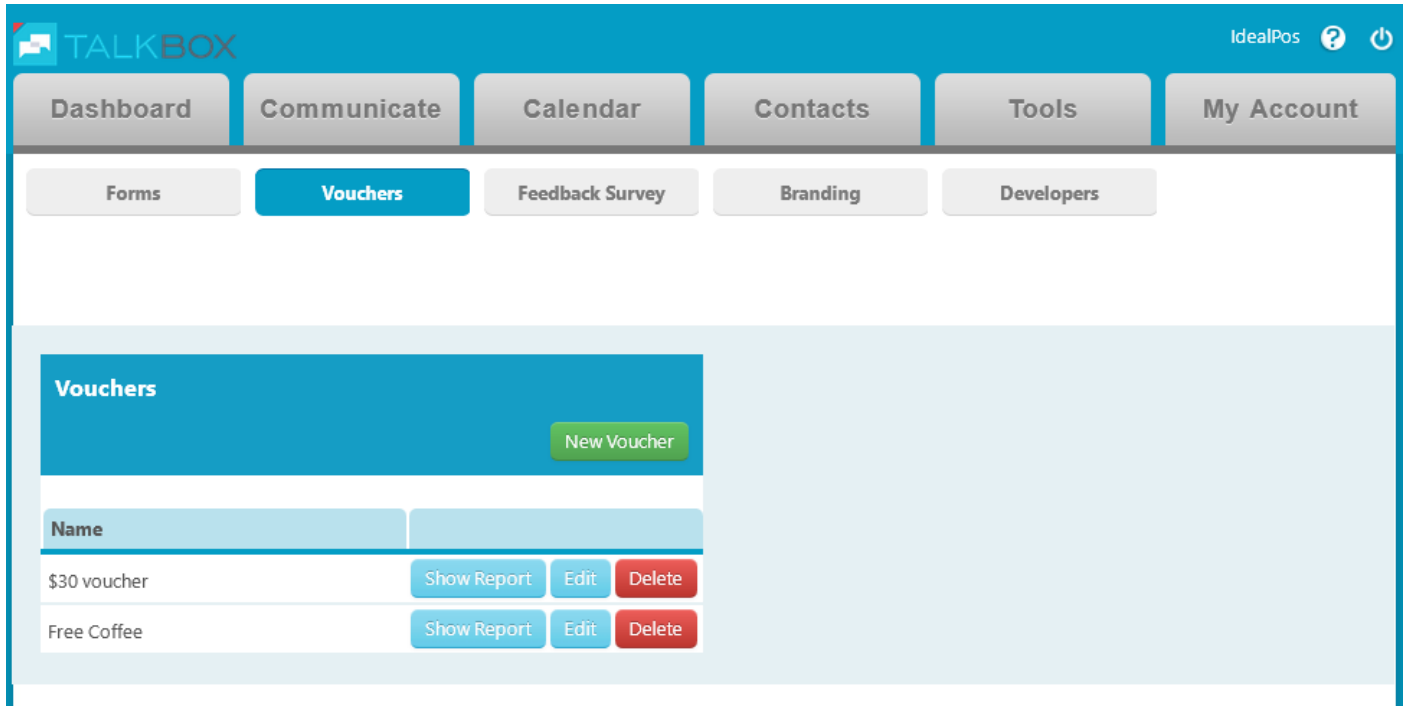

Select New Voucher from the menu and fill out all fields that you want to use. When you have finished, select Create Voucher.

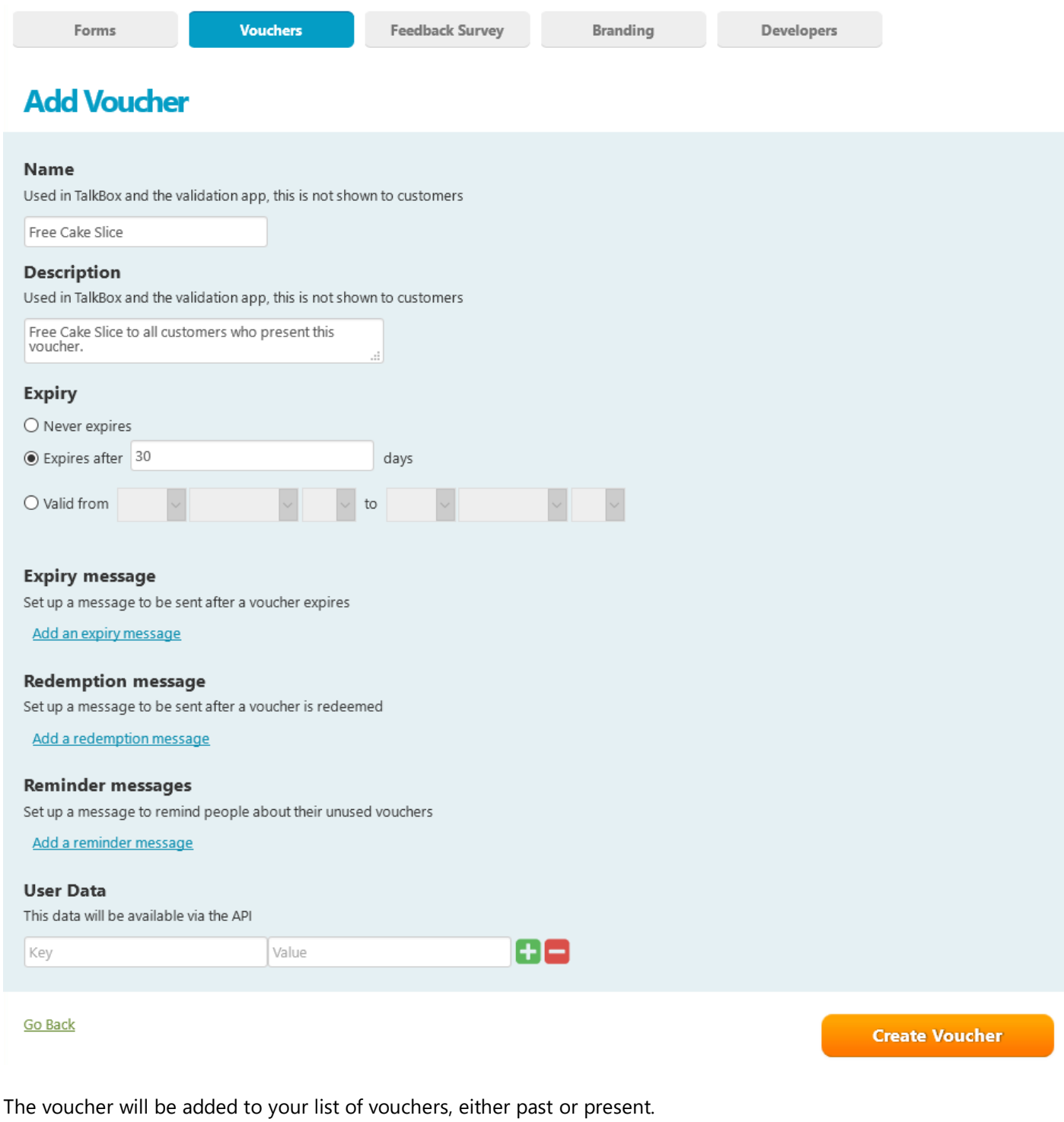

Show Report Edit Delete Free Cake Slice

## **Idealpos Settings for TalkBox**

Go to File > Sales > Promotions > Coupons > Add > Description: Must be the same as TalkBox and is case-sensitive.

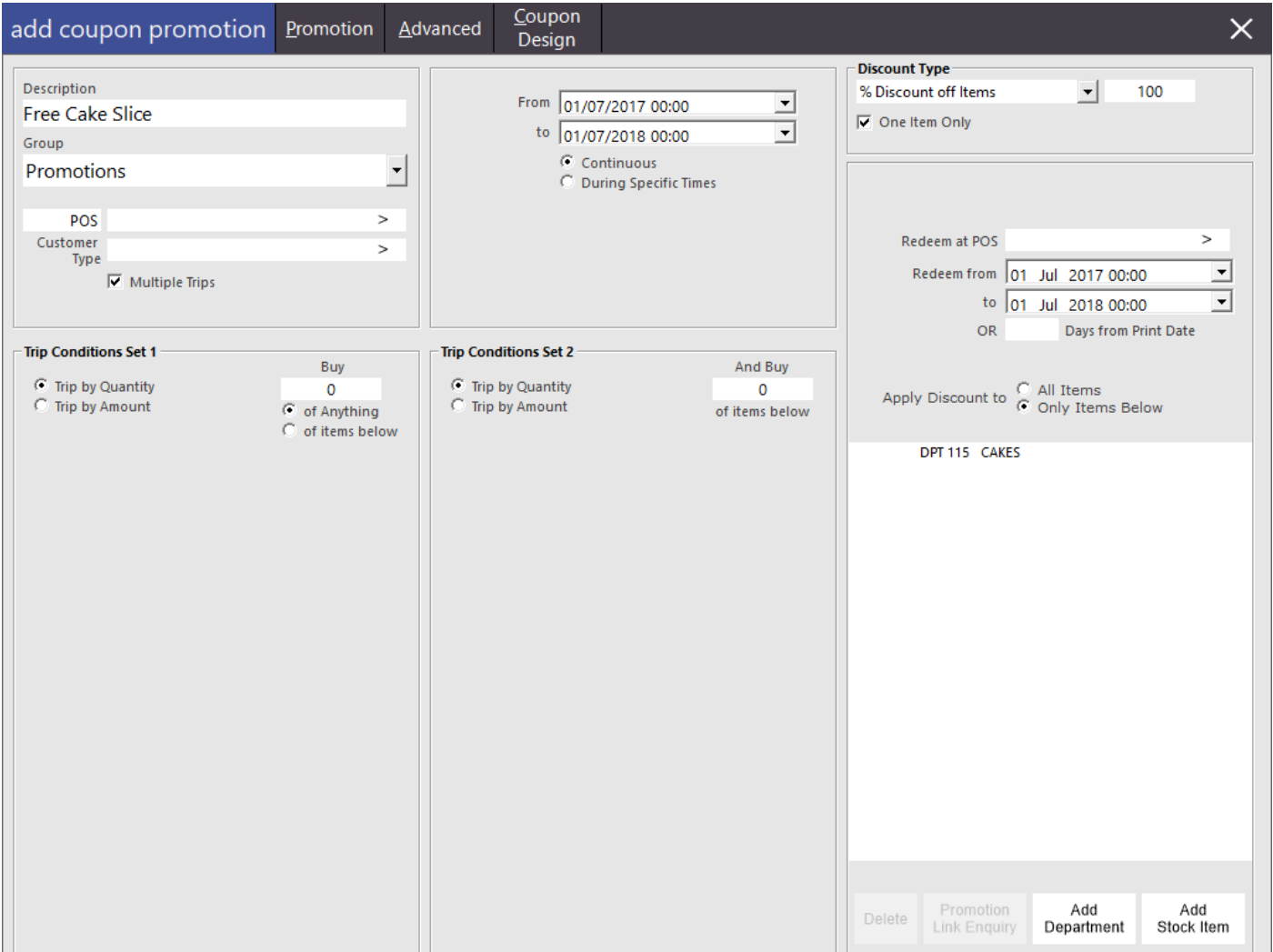

Go to Advanced tab > User-Defined Text: [TALKBOX].

User-Defined Text [TALKBOX]

### **Send a TalkBox Coupon**

Once you have created your coupon voucher in TalkBox and Idealpos, you need to send it out.

Go to TalkBox > Communicate > Select how you want to send the voucher.

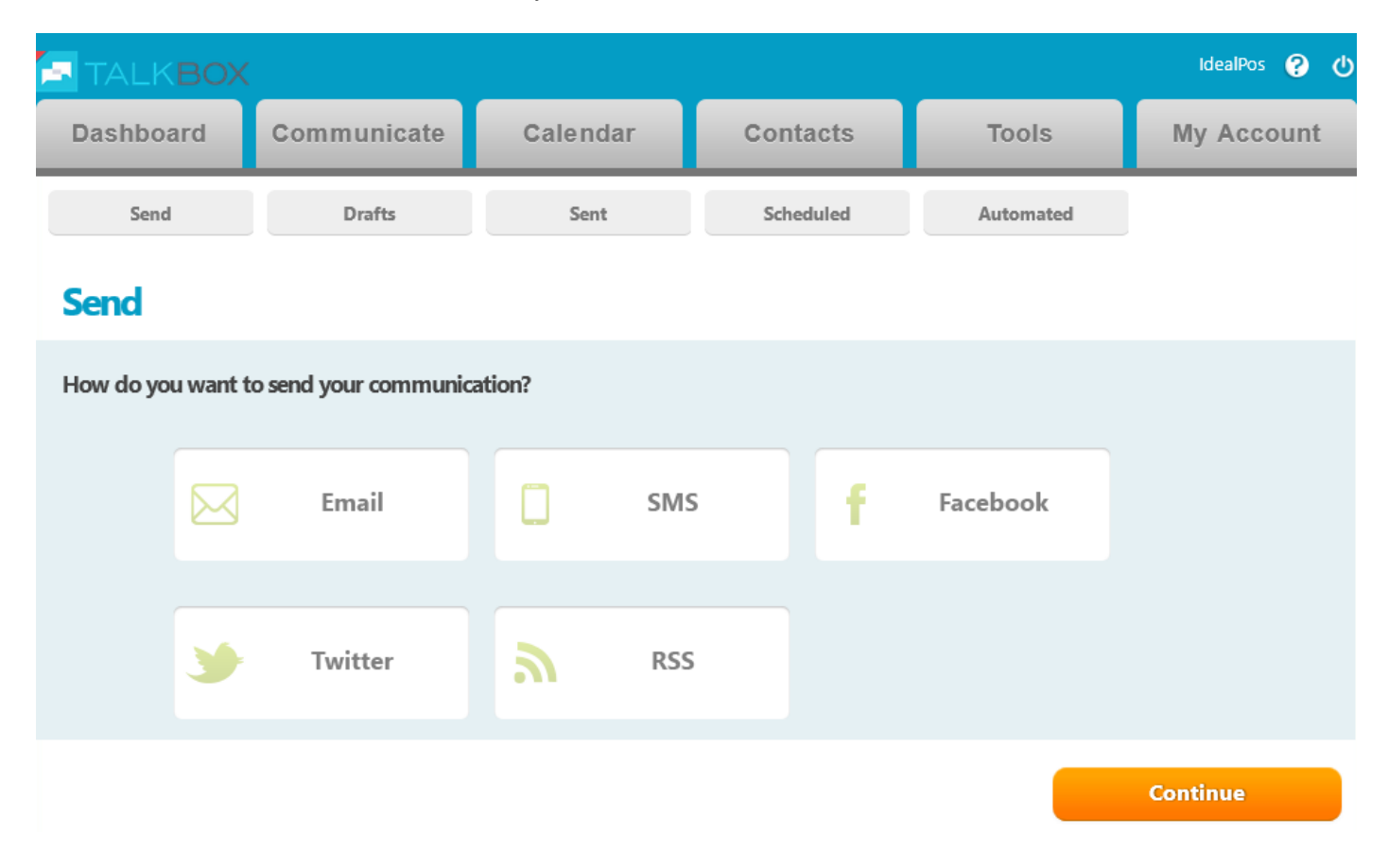

Build your communication using one of the provided templates, or create your own.

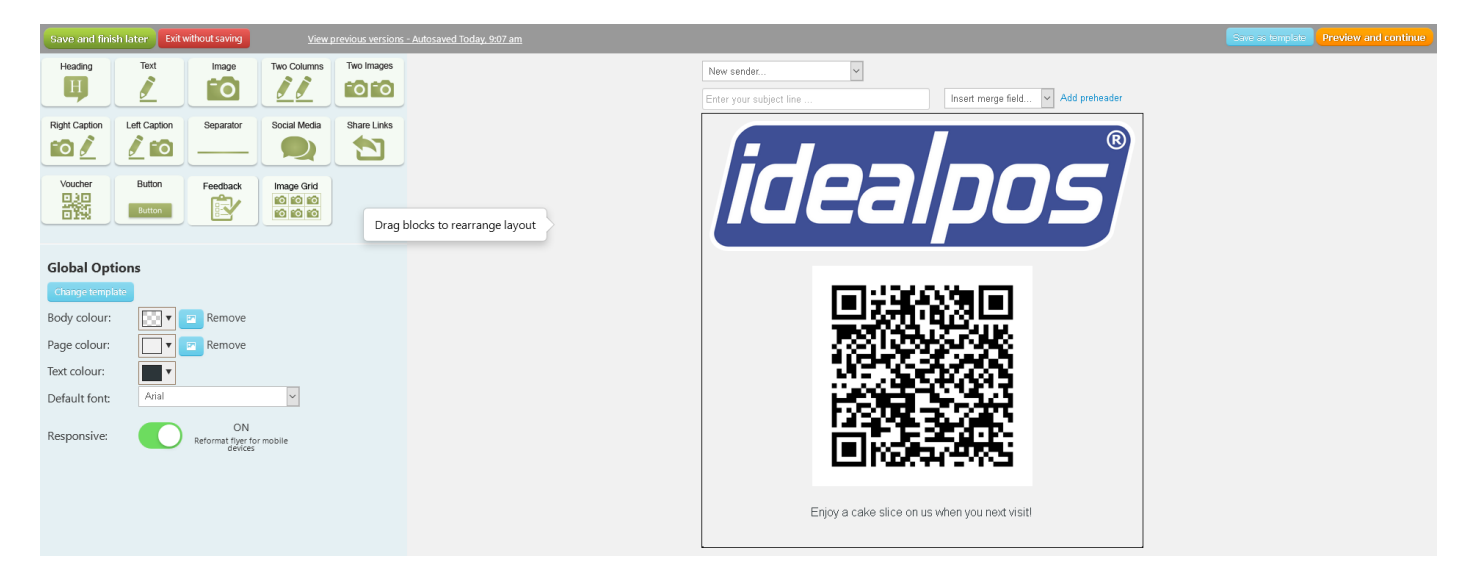

When you are happy with the result, select to Preview and Continue.

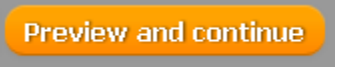

View your email campaign in different device previews and press continue when you are happy.

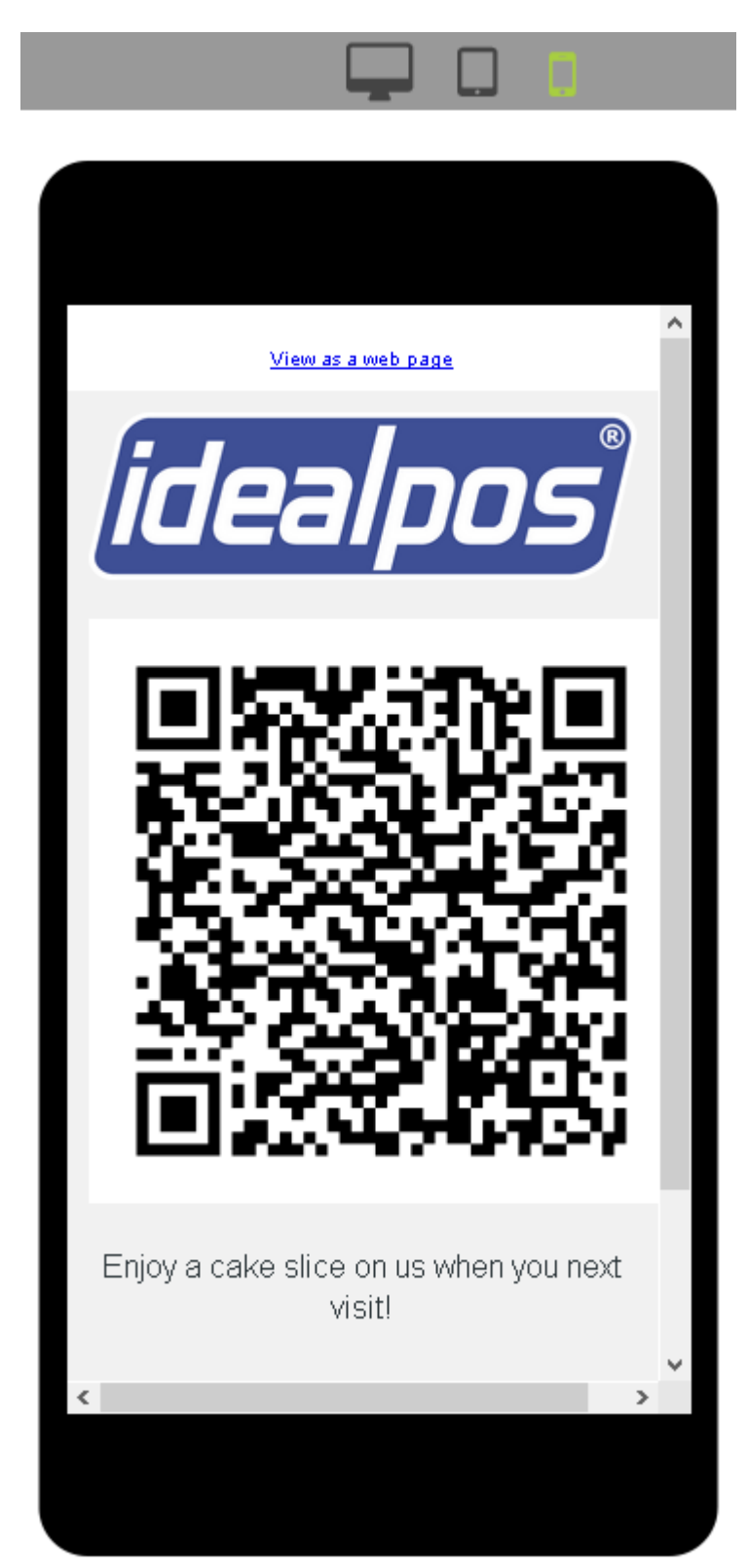

Select which recipients will get your communication and select Continue.

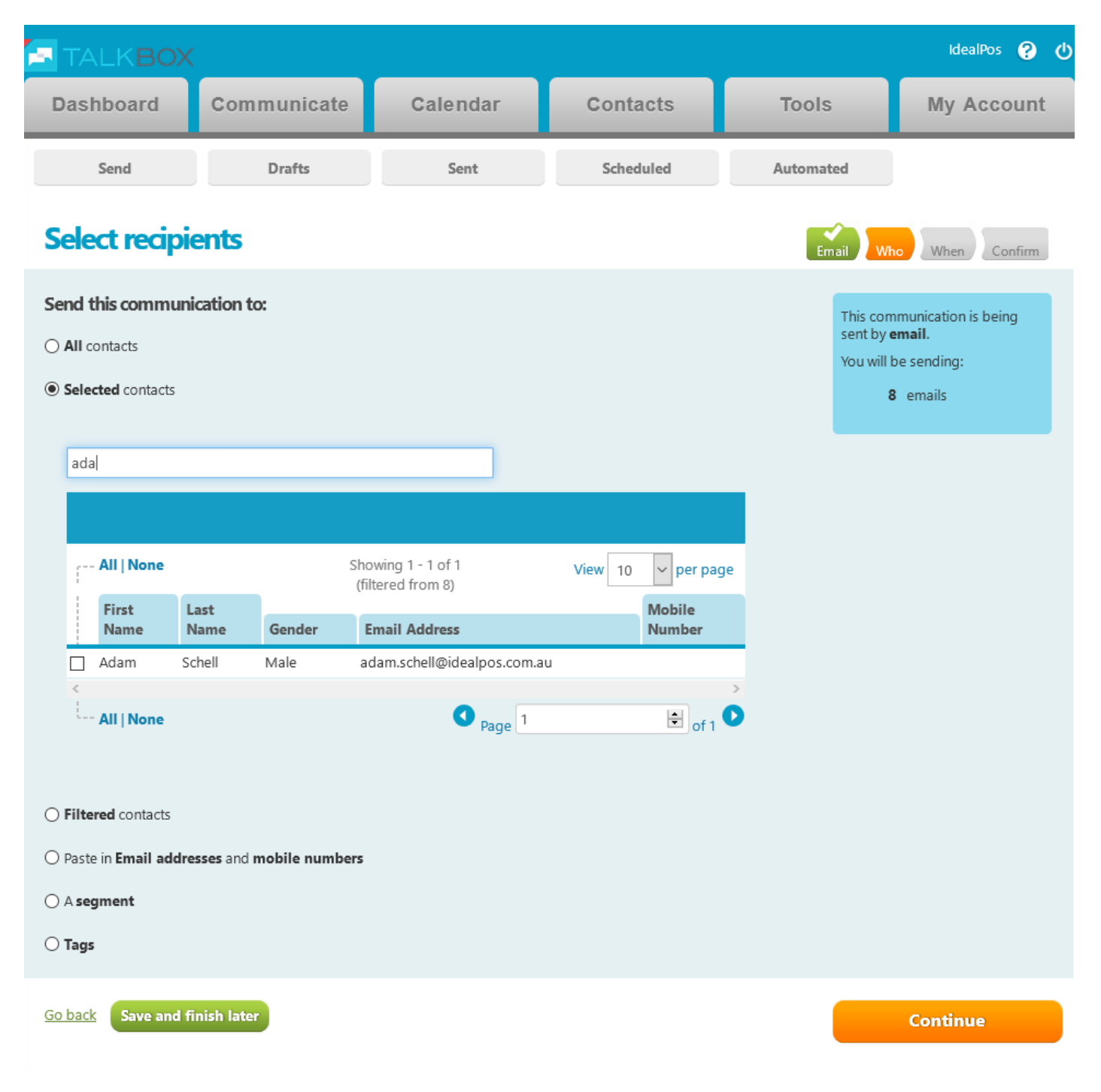

Select the time you want to send the communication, either Now, or choose the time in the future. Press continue once you are ready.

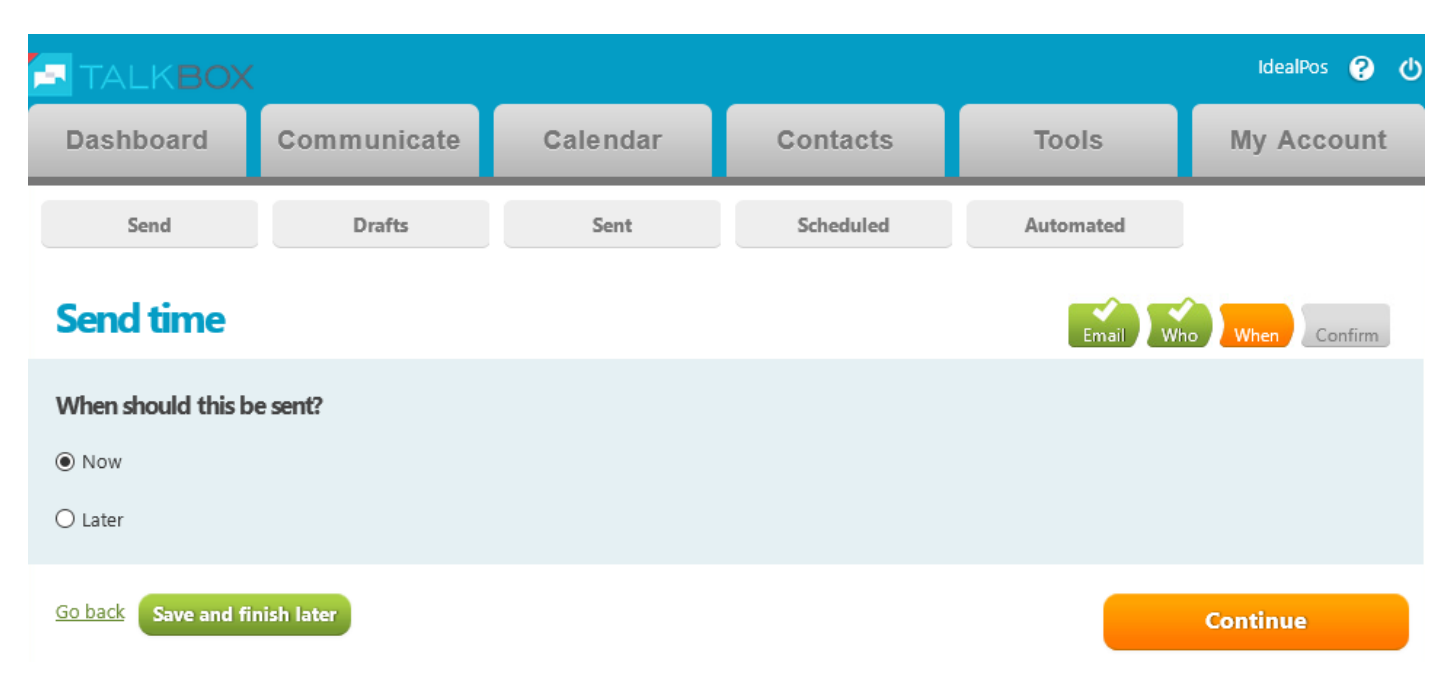

Confirm the details are correct and press Confirm to send.

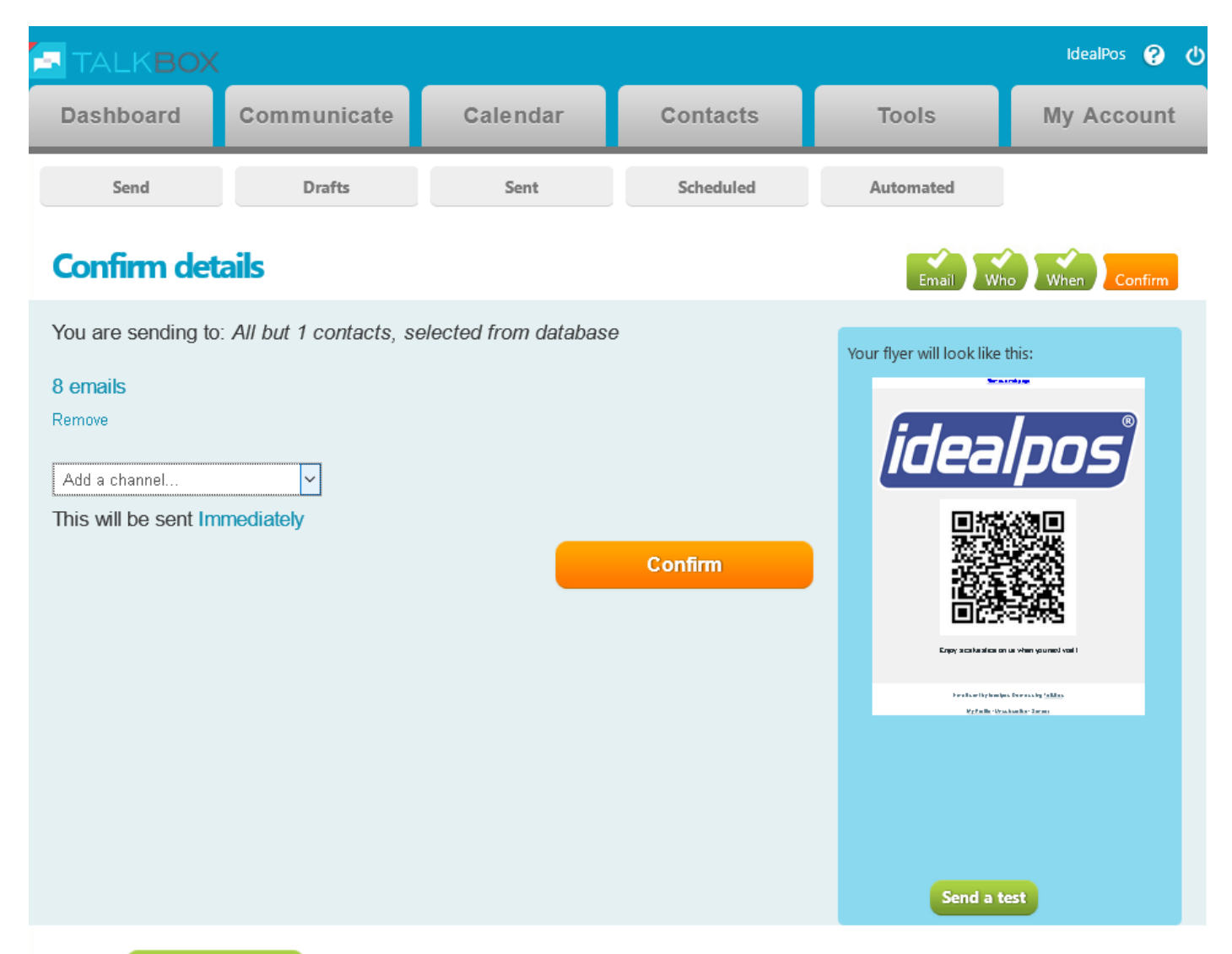

Select Launch It when you want to send.

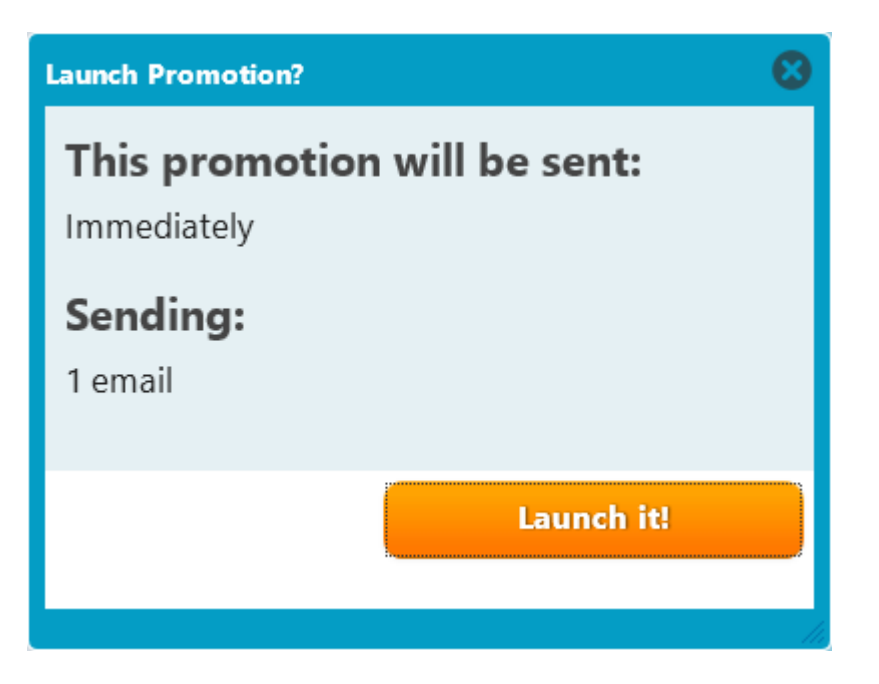

#### The communication will be configured and sent.

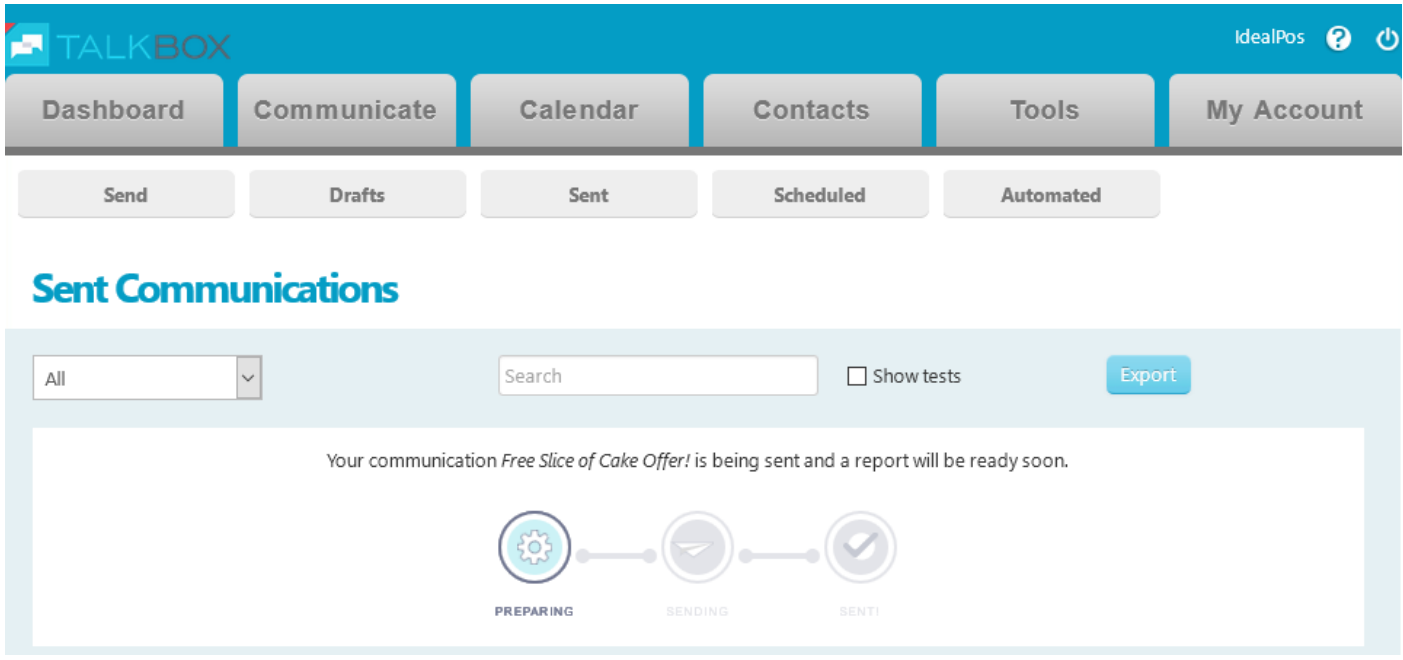

Once sent, the details will display to show you the results.

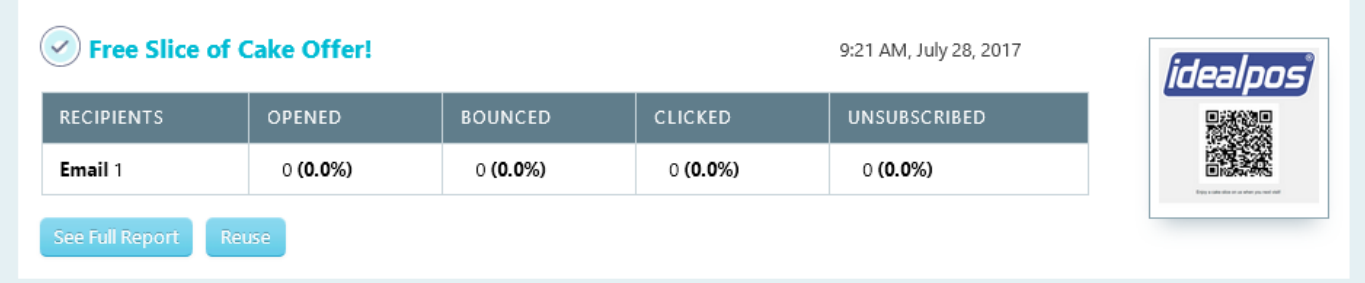

### **Redeem a TalkBox Coupon**

The customer will receive their voucher.

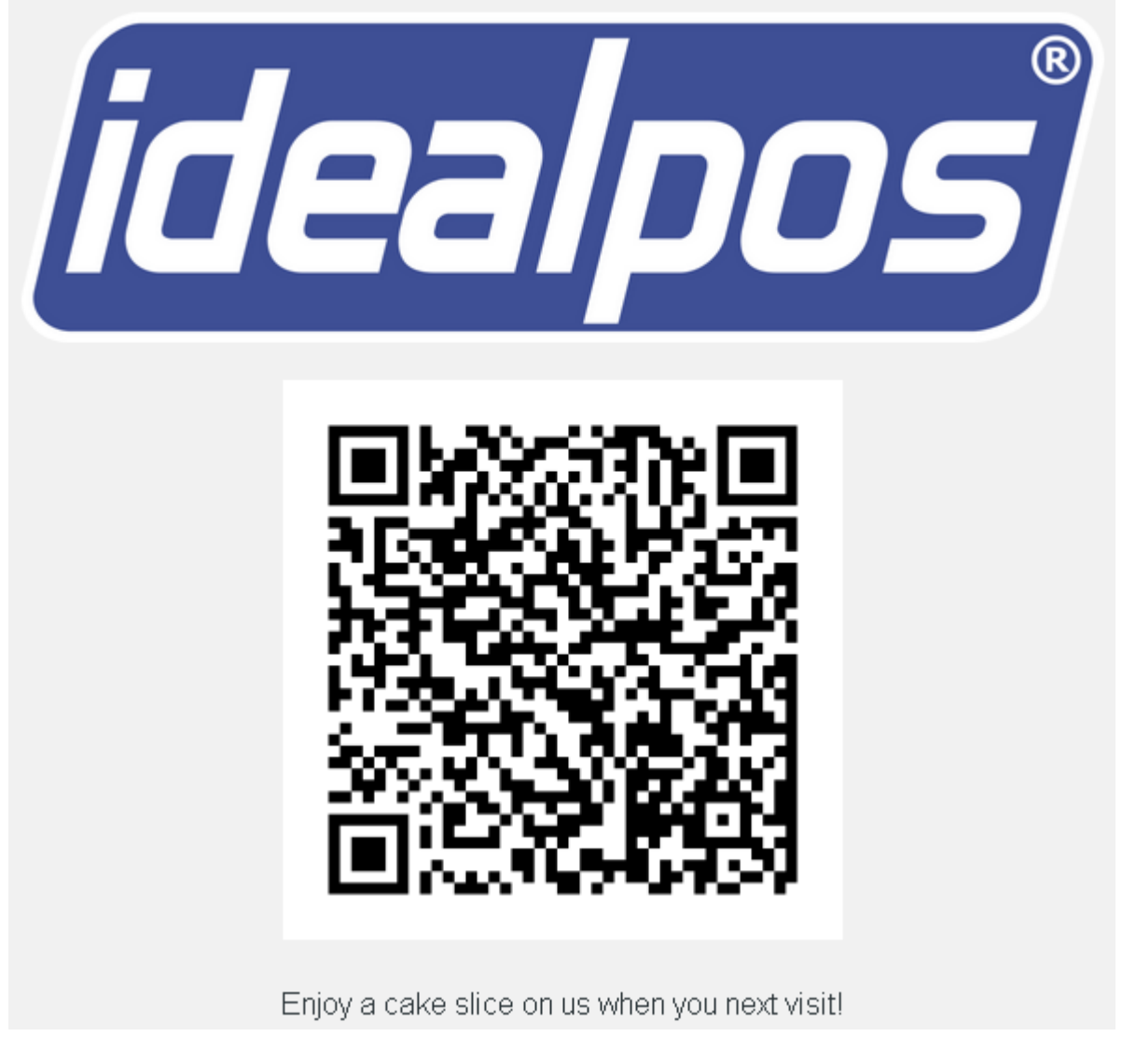

Enter a redeemable item into the sale and scan the voucher. The item will be discounted and voucher redeemed almost instantly.

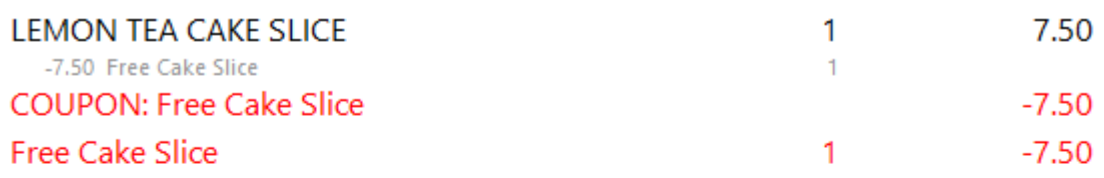

You can then go to TalkBox and check the reports on the redemptions.

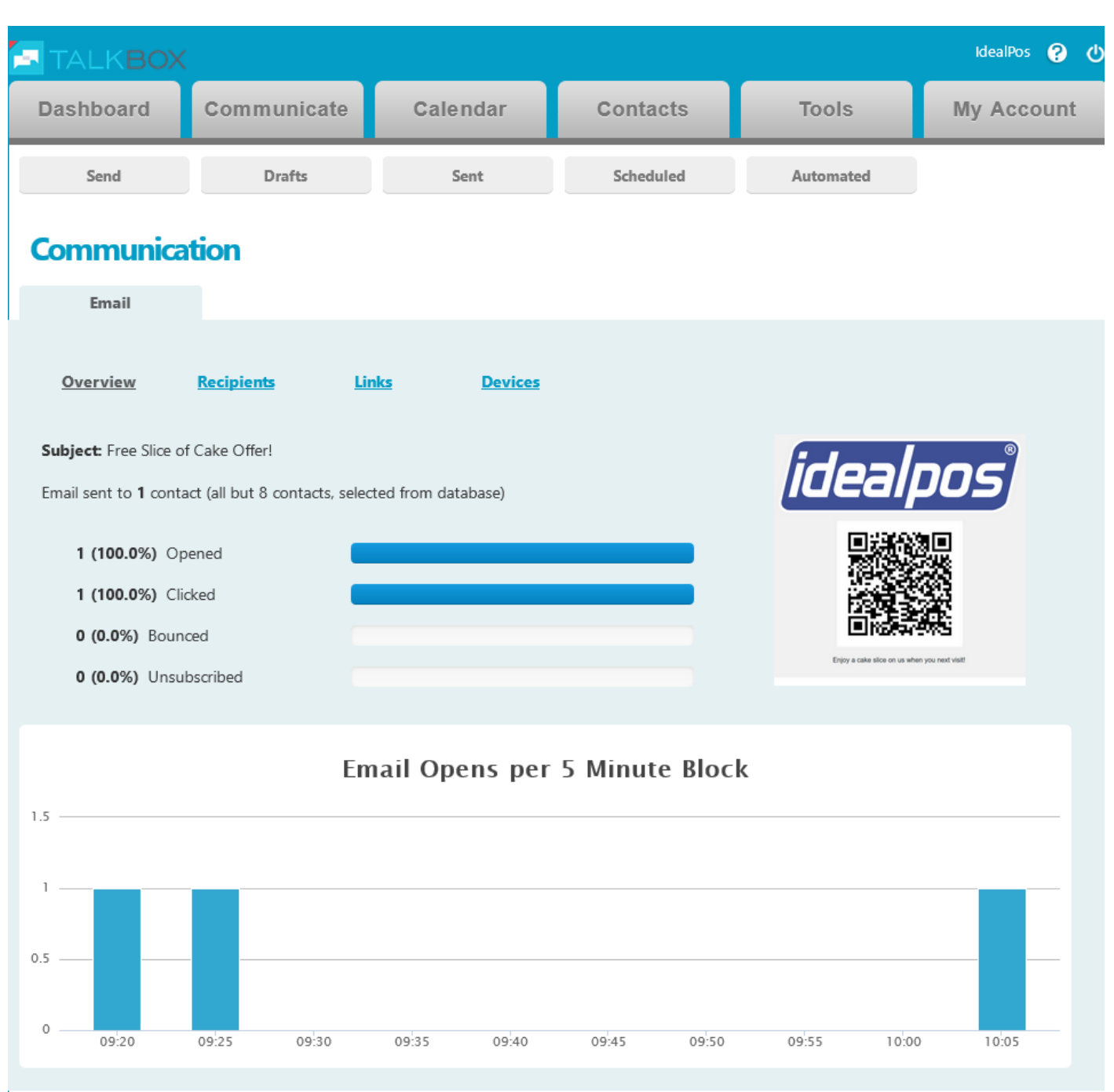

### **Users**

### **Permission for Adding Supplier Codes applied in Stock Purchases screen**

The File > Stock Control > Stock Items > Supplier Codes User Permission is now being applied to Stock Purchases when you browse Supplier Stock Codes it hides the "New" button.

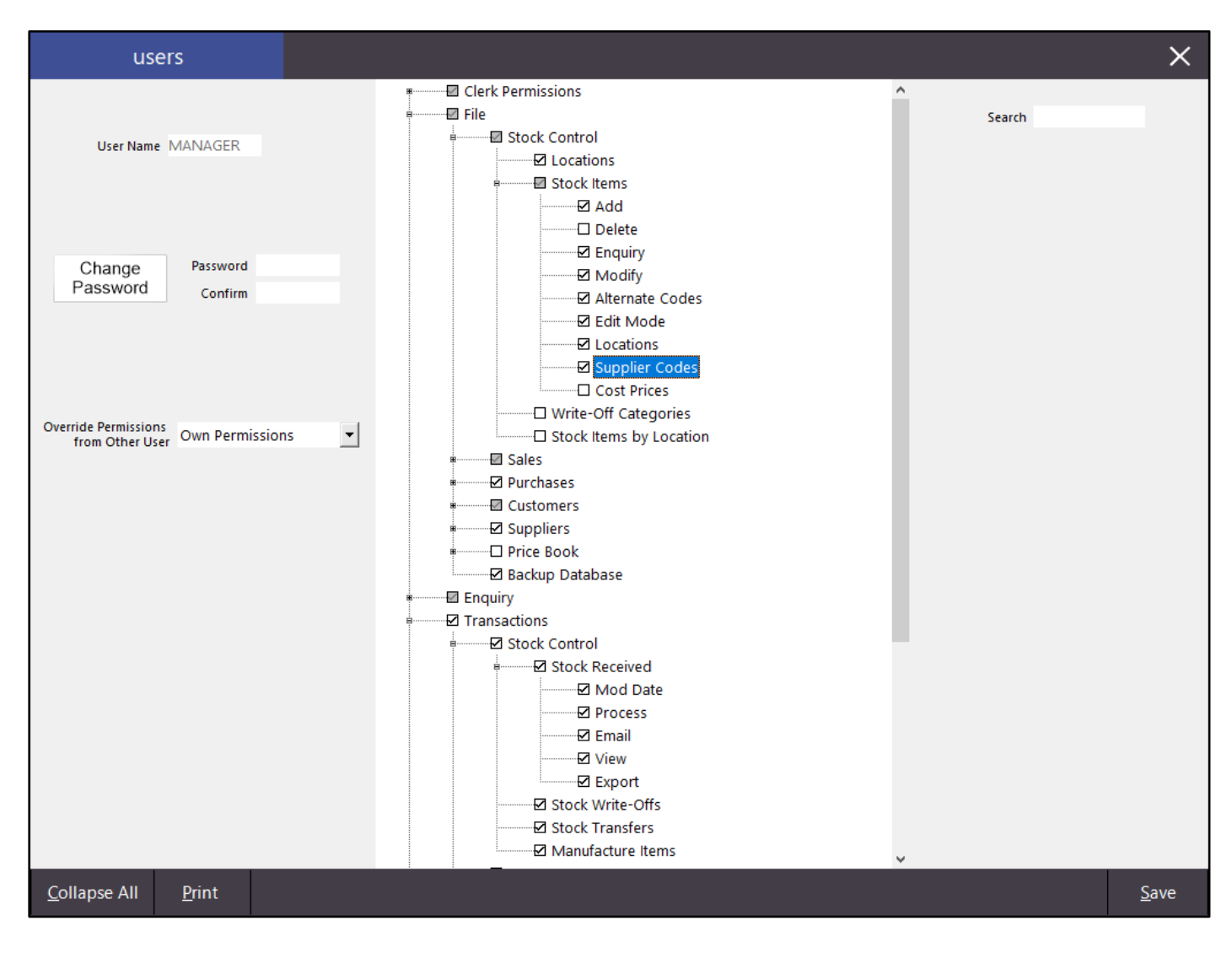

## **Yes/No Options**

### **Don't send Refunds to Kitchen Printers**

When using a Kitchen Monitor or whenever the kitchen just doesn't need to know there has been a refund of a product, you can toggle this to happen.

Go to Setup > Yes/No Options > Receipt/Kitchen > Don't Send Refunds to Kitchen Printers.

Don't Send Refunds to Kitchen Printers